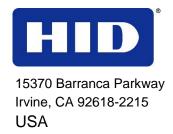

# DTC1000/DTC4000 User Guide

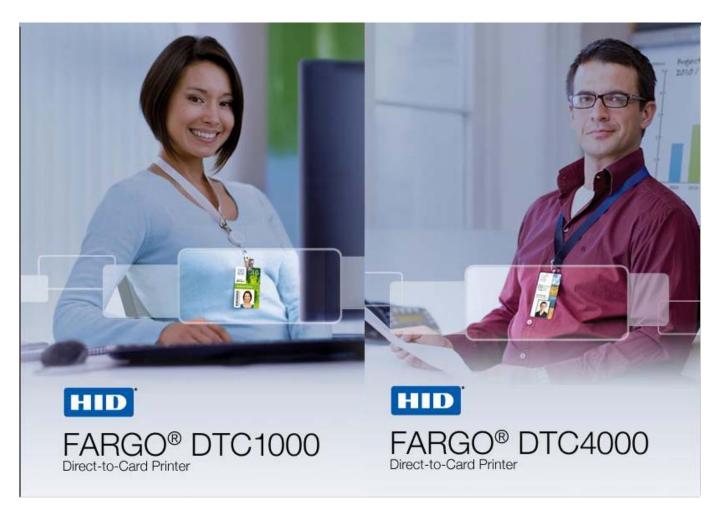

P/N: L001398, Revision 1.3

DTC1000/DTC4000 Card Printer/Encoder User Guide (Rev. 1.3), © 2011 property of HID Global Corporation. All rights reserved.

Exclusive permission is granted to authorized resellers of HID Global products to reproduce and distribute this copyrighted document to authorized HID Global customers, who have signed a no disclosure agreement regarding the restricted, proprietary use of said document.

The revision number for this document will be updated to reflect changes, corrections, updates and enhancements to this document.

| Revision Control<br>Number | Date         | Document Title                                  |
|----------------------------|--------------|-------------------------------------------------|
| Revision 1.3               | January 2011 | DTC1000/DTC4000 Card Printer/Encoder User Guide |
| Revision 1.2               | August 2010  | DTC1000/DTC4000 Card Printer/Encoder User Guide |

#### **Trademarks and Disclaimers**

HID, HID Global, and Fargo are the trademarks or registered trademarks of HID Global Corporation in the U.S. and other countries.

The information contained in this document is provided AS IS without any warranty.

HID Global hereby disclaims all warranties and conditions with regard to the information contained herein, including all implied warranties of merchantability, fitness for a particular purpose, title and non-infringement.

In no event shall HID Global be liable, whether in contract, tort or otherwise for any indirect, special or consequential damages arising from the use of the information contained in this document.

Any questions regarding changes, corrections, updates or enhancements to this document should be forwarded to:

Hid Global Support Services 6533 Flying Cloud Drive Eden Prairie, MN 55344 (USA) (866) 607-7339 Ext #6 FAX: (952) 946-8492 www.hidglobal.com

## **Table of Contents**

| DTC1000/DTC4000 User Guide                                        | I  |
|-------------------------------------------------------------------|----|
| Section 1: Specifications                                         | 5  |
| Regulatory Compliances                                            | 5  |
| Agency Listings                                                   | 6  |
| United States                                                     | 6  |
| Canada                                                            | 6  |
| Environmental Protection (China-RoHS)                             |    |
| Traditional Chinese RF Emissions and Safety Statements            |    |
| Simplified Chinese                                                | 8  |
| Safety Messages (review carefully)                                | 9  |
| Technical Specifications                                          | 10 |
| Functional Specifications                                         |    |
| Printer Components: Print Ribbons                                 |    |
| Ribbon Types/Count Table                                          |    |
| Printer Components: Blank Cards                                   |    |
| Section 2: Setup and Installation Procedures                      | 17 |
| Choosing a Good Location                                          |    |
| About Moisture Condensation                                       |    |
| Unpacking and Inspection                                          |    |
| Installing the Print Ribbon Cartridge (DTC1000 and DTC4000)       | 18 |
| In a different Dilatera                                           | 19 |
| Installing Blank Cards into the Card Hopper (DTC1000 and DTC4000) | 21 |
| Setting the Card Size for CR79 and CR80                           | 23 |
| Connecting the Printer power                                      | 27 |
| Section 3: Print Driver Installation                              | 28 |
| Driver Installation Instructions                                  | 29 |
| Swift ID Installation Instructions                                | 31 |
| Installing Swift ID                                               | 33 |
| Printer Installed On Network                                      | 34 |
| Printer Connected Via USB Connection                              | 36 |
| Option No. 1                                                      | 36 |
| Option No. 2                                                      | 36 |
| Uninstalling Swift ID                                             | 37 |
| Additional Swift ID Rules                                         | 37 |
| Section 4: Printer Preferences Tab Functions                      | 38 |
| Using the Card tab                                                | 38 |
| Using the Toolbox Options                                         | 40 |
| Using the Configuration tab                                       | 41 |
| Using the Event Monitoring Group Box                              | 41 |
| Using the Calibrate Ribbon tab                                    | 42 |
| Using the Clean Printer tab                                       | 43 |
| Using the Advanced Settings tab                                   | 45 |
| Using the Device Options tab                                      | 54 |
| Using the Image Color tab                                         | 58 |
| Using the Image Calibrate tab                                     | 61 |
| Using the Magnetic Encoding Tab                                   | 62 |

| Using the Magnetic Encoding Tab – ISO Standards                                | 63                       |
|--------------------------------------------------------------------------------|--------------------------|
| Using the Magnetic Encoding Tab – Custom Encoding or Raw Binary Encoding Mode  | 65                       |
| Reviewing the ISO Track Locations                                              | 66                       |
| Reviewing the Sample String                                                    | 67                       |
| Sending the Track Information                                                  | 68                       |
| Reviewing the ASCII Code and Character Table                                   | 69                       |
| Using the Overlay / Print Area tab                                             | 71                       |
| Using the K Panel Resin tab                                                    | 74                       |
| Using the Printer Info tab                                                     | 77                       |
| Section 5: Selecting the Fluorescent Panel Ribbon Type (DTC4000 only)          | 78                       |
| Creating a Custom Fluorescent Image (using the YMCFKO Ribbon)                  |                          |
| Configuring Fluorescent Data (F-Panel for YMCFKO Ribbon) using the Application | 80                       |
| Section 6: System Overview- Troubleshooting                                    | 84                       |
| Reviewing the DTC1000/DTC4000 Sequence of Operations                           | 84                       |
| Section 7: Troubleshooting                                                     | 86                       |
| Printer Error Button and Display Message Table                                 | 86                       |
| Using the Error Message Table                                                  | 0.0                      |
| Troubleshooting with the Error Message Table                                   |                          |
| Printer Specific Tools (DTC1000/DTC4000)                                       | 97                       |
| Additional Printer Specific Tools (DTC4000) Erro                               | r! Bookmark not defined. |
| Section 8: Cleaning                                                            | 101                      |
| Safety Messages (review carefully)                                             |                          |
| DTC1000 and DTC4000 Card Printer/Encoders Cleaning Kit                         | 102                      |
| Supplies (included with the Cleaning Kit)                                      | 102                      |
| Printhead Cleaning                                                             |                          |
| Cleaning the Platen and the Card Feed Rollers                                  |                          |
| Cleaning the Printer's Interior                                                |                          |
| Cleaning the Printer's Exterior                                                | 108                      |
| Section 9: Firmware Upgrades                                                   | 109                      |
| Upgrade the Printer Firmware                                                   | 109                      |
| Section 10: HID Global Technical Support                                       | 112                      |
| Reading the Serial Numbers on a Fargo Printer                                  |                          |
| Appendix A                                                                     | 114                      |
| Using the Defined Area Option                                                  | 114                      |
| Configuring Fluorescent Data (F-Panel for YMCFKO Ribbon) using the Workbench   | 115                      |

# **Section 1: Specifications**

The purpose of this section is to provide you with specific information on the Regulatory Compliances, Agency Listings, Technical Specifications and Functional Specifications for the DTC1000/DTC4000 Card Printer User Guide.

# **Regulatory Compliances**

| Term          | Description                                                                                                    |
|---------------|----------------------------------------------------------------------------------------------------|
| CSA<br>(cUL)  | The Printer manufacturer has been authorized by UL to represent the Card Printer as CSA Certified under CSA Standard C22.2 No. 60950-1-03. IEC 60950-1 2 <sup>nd</sup> edition  File Number: E145118                                                                                                    |
| FCC           | The Card Printer complies with the requirements in Part 15 of the FCC rules for a Class A digital device.                                                                                                    |
| EMC           | The Card Printer has been tested and complies with EN55022 / CISPR 22 Class A: and EN55024 standards.  (Note: Based on the above testing, the Printer manufacturer certifies that the Card Printer complies with current EMC directive 2004/108/EC of the European Community and has placed the CE mark on the Card Printer.) |
| UL            | The Card Printer is listed under UL IEC 60950-1 (2 <sup>nd</sup> edition) INFORMATION TECHNOLOGY EQUIPMENT  Note: This product is intended to be supplied by a Listed Power Unit marked Class 2 and rated for 24 V dc, 3.7 to 5A                                                                                              |
| Environmental | Power supply Efficiency level IV minimum, RoHS, China RoHS                                                                                                    |

## **Agency Listings**

| Term                   | Description                                                                                     |
|------------------------|-------------------------------------------------------------------------------------------------|
| Emissions<br>Standards | CE, FCCPart 15 Class A, CRC c1374, CISPR22 Class A, EN55022, EN55024, EN61000-3-2, EN61000-3-3, |
| Safety Standards       | UL IEC 60950-1 (2001), CSA C22.2 No. 60950-1-03.                                                |

#### **United States**

This device complies with Part 15 of the FCC rules. Operation is subject to the following two conditions:

- (1) This device may not cause harmful interference.
- (2) This device must accept any interference received, including interference that may cause undesired operation.

**Note:** This equipment has been tested and found to comply with the limits for a Class A digital device, pursuant to part 15 of the FCC Rules. These limits are designed to provide reasonable protection against harmful interference when the equipment is operated in a commercial environment. This equipment generates, uses, and can radiate radio frequency energy and, if not installed and used in accordance with the instruction manual, may cause harmful interference to radio communications. Operation of this equipment in a residential area is likely to cause harmful interference; in which case, you will be required to correct the interference at his own expense.

#### Canada

This Class A digital apparatus complies with Canadian ICES-003.

C'et appareil numerique de la classe A est comforme a la norme NMB-003 du Canada.

Caution: Changes or modifications not expressly approved by the party responsible for compliance could void the user's authority to operate the equipment.

## **Environmental Protection (China-RoHS)**

环境保护(中国-RoHS)

Environmental Protection Use Period is based on the product being used in an office environment.

环保使用期限是基于本产品用于办公室环境

#### **Traditional Chinese RF Emissions and Safety Statements**

# 传统中文 射频放射及安全指令

# 安全信息 (小心检查)

| 标记 | 重要的安全事项说明安全 |
|----|-------------|
|----|-------------|

危险: 未按照说明安装可能造成人员伤亡。

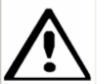

在可能产生潜在安全问题的地方有警示标记。(如左图所示)。

**为了防范人员伤害**,做带此警示标记的操作前,参考安全信息提示。.

**为了防范人员伤害**,在没有特别说明的情况下,修理前关掉电源开关。

小心:

此设备对静电很敏感。如果受到静电放电,设备会被损害。

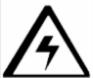

在可能产生潜在静电安全问题的地方有警示标记。(如左图所示)。

**为了防范损害设备**,做带此警示标记的操作前,参考安全信息提示。

**为了防范损害设备**,在排放电路板和打印头联合装置里面或附近的电线时, 请注意观察所有的静电放电设备。

**为了防范损害设备**, 贴身佩戴合适的接地装置 (比如:手腕上带一个高质量的接地皮带以免受到可能的伤害)。

**为了防范损害设备,**如果没有特殊说明,在做任何修理前,请取下打印机上的色带和卡。

**为了防范损害设备**, 在使用打印机之前, 请摘下戒指和手上饰品,仔细清洗 手上的油脂。

經型也認確合格之低功率射頻電機,非經許可,公司、商號或使用者均不得擅自雙更頻率。加大功率或雙更原設計之特性及功能。低功率射頻電機之使用不得影響飛航安全及干援合法通信;經發規有干援規模時,應定期採用。並改養蒸集 干援時方邊纖續使用。前項合法通信。換拔環境法規定作業之無線環通境。低功率射頻電機須忍受合法通信或工業。 科學及醫療用電波輻射性電機設備之干援。

## **Simplified Chinese**

# 如何使用本手册

实际上, DTC1000\_DTC4000 证书打印机用户指南

是一本整个证书打印机的故障排除和服务手册。本手册旨在帮助安装人员和技术人员快速有效地查找相关 过程、组件和术语。安装人员或技术人员可根据自己的家好,高级地使用本手册的电子文档或纸面文档。

# 安全消息(请仔细阅读)

| # <del>5</del> | 支全事項的重要说明                                                                                                    |
|----------------|----------------------------------------------------------------------------------------------------|
| 危险:            | 如果不遵循这些女装指南进行操作,可能会导致重伤,甚至死亡。                                                                                                    |
| <b>₩</b>       | 可能引发安全问题的信息由警告符号(如左图所示)来表示。<br><b>为了确保人身安全</b> , 在執行前面帶有此符号的操作之前, 请先阅读下面<br>的安全消息。<br><b>为了确保人身安全</b> , 除非另有规定, 否则在執行维修过程前, 始终应断<br>开电视。 |
|                | <b>为了确保人身安全</b> 。只能由有资格的人员教行这些过程。                                                                                                    |

#### 安全消息(请仔细阅读)

| #5          | 安全事項的重要说明                                                             |
|-------------|-----------------------------------------------------------------------|
| <u>ታር</u> : | 此设备为静电锁或设备。如果暴露在静电电离下,可能会损坏设备。                                        |
| ^           | 可能引发静电交全问题的信息由警告符号(如左图所示)来表示。                                         |
| <i>[</i> 4\ | <b>为了防止设备或介质受损</b> , 在執行前面帶有此符号的操作之前。 请先阅读下面的安全消息。                    |
|             | <b>为了防止设备或介质受损</b> , 请在处理电路板和打印头部件中或附近的<br>电缆时, 遵守所有规定的静电放电 (ESD) 过程。 |
|             | <b>为了防止设备或介质受损</b> , 请始终佩带适当的个人接地设备(例如, 已接地避免出观潜在损坏的高质量腕带)。           |
|             | <b>为了防止设备或介质受损</b> ,除非另有规定, 否则在执行任何维修过程前,始终应将色带和证书与打印机分离。             |
|             | <b>为了防止设备或介质受损</b> , 在操作打印机前, 请取下手指和手上的珠宝饰物, 并将手上的油渍和污渍彻底清洗干净。        |

# **Safety Messages (review carefully)**

| Symbol      | Critical Instructions for Safety purposes                                                                                                    |
|-------------|----------------------------------------------------------------------------------------------------|
| Danger:     | Failure to follow these installation guidelines can result in death or serious injury.                                                                                              |
| <b>√i</b> / | Information that raises potential safety issues is indicated by a warning symbol (as shown to the left).                                                                            |
|             | <ul> <li>To prevent personal injury, refer to the following safety<br/>messages before performing an operation preceded by this<br/>symbol.</li> </ul>                              |
|             | To prevent personal injury, always remove the power cord prior to performing repair procedures, unless otherwise specified.                                                         |
|             | To prevent personal injury, make sure only qualified personnel perform these procedures.                                                                                            |
| Caution:    | This device is electrostatically sensitive. It may be damaged if exposed to static electricity discharges.                                                                          |
| 4           | Information that raises potential electrostatic safety issues is indicated by a warning symbol (as shown to the left).                                                              |
|             | To prevent equipment or media damage, refer to the following safety messages before performing an operation preceded by this symbol.                                                |
|             | To prevent equipment or media damage, observe all established Electrostatic Discharge (ESD) procedures while handling cables in or near the Circuit Board and Printhead Assemblies. |
|             | To prevent equipment or media damage, always wear an appropriate personal grounding device (e.g., a high quality wrist strap grounded to avoid potential damage).                   |
|             | To prevent equipment or media damage, always remove the<br>Ribbon and Cards from the Printer before making any repairs,<br>unless otherwise specified.                              |
|             | To prevent equipment or media damage, take jewelry off of fingers and hands, as well as thoroughly clean hands to remove oil and debris before working on the Printer.              |

| Term                    | Function                                                                                                    |
|-------------------------|----------------------------------------------------------------------------------------------------|
| Print Method            | Dye Sublimation / Resin Thermal Transfer                                                                                                    |
| Print resolution        | 300 dpi (11.8 dots/mm); continuous tone                                                                                                    |
| Colors                  | Up to 16.7 million colors / 256 shades per pixel                                                                                                    |
| Print Ribbon<br>Options | <ul> <li>Full-color with resin black and overlay panel, YMCKO*, 250 prints</li> <li>Full-color half-panel with resin black and overlay panel,</li> </ul> |
|                         | <ul> <li>YMCKO*, 350 prints</li> <li>Full-color with two resin black panels and overlay panel,<br/>YMCKOK*, 200 prints</li> </ul>                        |
|                         | Full-color with fluorescing, two resin black panels and overlay panel, YMCFKO*, 200 prints                                                               |
|                         | Full-color with fluorescing, two resin black panels and overlay panel, YMCFKOK*, 175 prints                                                              |
|                         | Resin black and overlay panel, KO*, 500 prints                                                                                                    |
|                         | Dye-sublimation black and overlay print, BO*, 500 prints                                                                                                 |
|                         | Resin black (standard and premium), 1000 prints                                                                                                    |
|                         | Resin green, blue, red, white, silver and gold, 1000 prints                                                                                              |
|                         | Rewrite technology – No ribbon is required                                                                                                    |
|                         | * Indicates the Ribbon type and the number of Ribbon panels printed where Y=Yellow, M=Magenta, C=Cyan, K=Resin Black, O=Overlay, F=Fluorescing Resin     |

| Term                            | Function                                                                                                    |
|---------------------------------|----------------------------------------------------------------------------------------------------|
| Print Speed                     | 7 seconds per card (K*)                                                                                                    |
|                                 | 12 seconds per card (KO*)                                                                                                    |
|                                 | 24 seconds per card (YMCKO*)                                                                                                    |
|                                 | 31 seconds per card (YMCKOK*)                                                                                                    |
|                                 | <ul> <li>Print speed indicates an approximate batch print speed and<br/>is measured from the time a card feeds into the Printer to the<br/>time it ejects from the Printer.</li> </ul> |
|                                 | <ul> <li>Print speeds do not include encoding time or the time<br/>needed for the PC to process the image.</li> </ul>                                                                  |
|                                 | <ul> <li>Process time is dependent on the size of the file, the CPU,<br/>amount of RAM and the amount of available resources at the<br/>time of the print.</li> </ul>                  |
|                                 | * Indicates the Ribbon type and the number of Ribbon panels printed where Y=Yellow, M=Magenta, C=Cyan, K=Resin Black, O=Overlay, F=Fluorescing Resin                                   |
| Card Size and                   | • CR-80 (3.375"L x 2.125"W / 85.6mmL x 54mmW)                                                                                                    |
| Types Supported                 | • CR-79 (3.313"L x 2.063"W / 84.1mmL x 52.4mmW                                                                                                    |
| Accepted Standard<br>Card Sizes | CR-80 edge-to-edge (3.36"L x 2.11"W / 85.3mmL x 53.7mmW)                                                                                                    |
|                                 | • CR-79 (3.3"L x 2.04"W / 83.8mmL x 51.8mmW)                                                                                                    |
| Accepted Card<br>Thickness      | .009"040" / 9 mil – 40 mil / .229mm – 1.016mm                                                                                                    |
| Accepted Card<br>Types          | PVC or polyester cards with polished PVC finish; monochrome resin required for 100% polyester cards; optical memory cards with PVC finish; rewrite                                     |

| Term                           | Function                                                                                                    |
|--------------------------------|----------------------------------------------------------------------------------------------------|
| Input Hopper Card<br>Capacity  | 100 cards (.030" / .762.mm) DTC1000, DTC4000<br>200 cards (.030" / .762 mm) DTC4000 (Dual Hopper)                                    |
| Output Hopper Card<br>Capacity | 100 cards (.030" / .762.mm) DTC4000<br>30 cards (.030" / .762.mm) DTC1000                                                            |
| Reject Hopper Card<br>Capacity | 100 cards (.030" / .762.mm) – same-side Input/Output Card Hopper (required)                                                          |
| Card Cleaning                  | Card cleaning roller integrated into the Ribbon Cartridge.  A new cleaning roller is included with each Ribbon Cartridge.            |
| Printer Memory                 | 32MB RAM                                                                                                    |
| Software Driver                | Windows® XP / Vista™ (32 bit & 64 bit) / Server 2003 & 2008 / Windows® 7 (32 bit & 64 bit) / Linux®                                  |
| Interface                      | USB 2.0 and Ethernet with internal print server                                                                                      |
| Operating<br>Temperature       | 65 degrees to 80 degrees F / 18 degrees to 27 degrees C                                                                              |
| Humidity                       | 20-80% non-condensing                                                                                                    |
| Dimensions                     | Here are the dimensions for the DTC1000:                                                                                             |
|                                | • Single-Sided Printer: 8.8"H x 13.7"W x 7.9"D / 224mmH x 348mmW x 201mmD                                                            |
|                                | <ul> <li>Dual-Sided Printer: 9.8"H x 18.7"W x 9.2"D / 249mmH x 475mmW x 234mmD</li> </ul>                                            |
|                                | Here are the dimensions for the DTC4000:                                                                                             |
|                                | • Single-Sided Printer: 9.8"H x 18.1"W x 9.2"D / 249mmH x 460mmW x 234mmD                                                            |
|                                | <ul> <li>Dual-Sided Printer: 9.8"H x 18.7"W x 9.2"D / 249mmH x 475mmW x 234mmD</li> </ul>                                            |
| Weight                         | Single-Sided: 8 lbs. / 3.63 Kg; Dual-Sided: 10 lbs. / 4.54 Kg                                                                        |
| Agency Listings                | <b>Safety:</b> UL 60950-1, CSA C22.2 (60950-1), and CE; EMC; FCC Class A, CRC c1374, CE (EN 55022 Class A, EN 55024), CCC, BSMI, KCC |

| Term                          | Function                                                                                                    |
|-------------------------------|----------------------------------------------------------------------------------------------------|
| Supply Voltage                | 100-240 VAC, 1.6 A                                                                                                    |
| Supply Frequency              | 50 Hz / 60 Hz                                                                                                    |
| Warranty                      | Printer – Two years; Printhead – Two years, unlimited pass with UltraCard™                                                                                                    |
| Encoding Options<br>Supported | <ul> <li>125kHz (HID Prox) reader</li> <li>13.56 MHz (iCLASS, MIFARE, ISO 14443 A/B, ISO 15693) read/write encoder</li> <li>Contact Smart Card Encoder reads from and writes to all ISO7816 1/2/3/4 memory and microprocessor smart cards (T=0, T=1) as well as synchronous cards</li> <li>ISO Magnetic Stripe Encoding, dual high- and low-coercivity,</li> </ul>                                                                                                    |
| Options                       | <ul> <li>Tracks 1,2 and 3</li> <li>Single Wire Ethernet and USB 2.0 Interface for inline printing and encoding</li> <li>Single wire Ethernet encoding is only available for iCLASS and Contact Smart Card encoding)</li> <li>Dual-Sided Printing Module – Upgradable</li> <li>Dual Input Card Hopper – Upgradable (DTC4000)</li> <li>Same-Side Input / Output Card Hopper – Upgradable (DTC4000)</li> <li>Smart Card Encoding (contact / contactless) – Upgradable</li> <li>Magnetic Stripe Encoding – Upgradable</li> <li>Printer Clearing Kit</li> </ul> |
| Software                      | Swift ID™Embedded Badging Application, FARGO Workbench Diagnosis Utility                                                                                                    |
| Display                       | Color changing status buttons (DTC1000, DTC4000) Graphical Display (DTC4000)                                                                                                    |

# **Functional Specifications**

This Card Printer utilizes two different, yet closely related printing technologies to achieve its remarkable direct-to-card print quality for dye-sublimation and resin thermal transfer.

### **Printer Components: Print Ribbons**

The Card Printer utilizes both dye-sublimation and/or resin thermal transfer methods to print images directly onto blank cards. Since the dye-sublimation and the resin thermal transfer print methods each provide their own unique benefits, Print Ribbons are available in resin-only, dye-sublimation-only and combination dye-sublimation/resin versions.

To make it easier to remember which Print Ribbons are which, a letter code has been developed to indicate the type of Ribbon panels found on each Ribbon. This letter code is as follows:

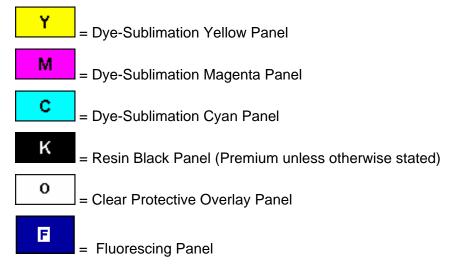

# **Ribbon Types/Count Table**

Ribbon type and count used in each Printer.

| Ribbon                                                          | DTC1000   | DTC4000   |
|-----------------------------------------------------------------|-----------|-----------|
| YMCKO – Full Color/Resin<br>Black/Overlay                       | 250       | 250       |
| YMCKO Half Panel – Full<br>Color (1/2)/Resin<br>Black/Overlay   | 350       | 350       |
| YMCFKO - Full Color/UV<br>Fluorescing/Resin<br>Black/Overlay    |           | 200       |
| YMCKK - Full Color/2 Resin<br>Black                             |           |           |
| YMCKOK - Full Color/2<br>Resin Black/Overlay                    | 200       | 200       |
| YMCFKOK - Full Color/UV<br>Fluorescing/2 Resin<br>Black/Overlay |           | 175       |
| K – Standard Resin                                              | 1000      | 1000      |
| K – Premium Resin                                               | 1000      | 1000      |
| Colored Resin                                                   | 1000      | 1000      |
| KO - Premium Black<br>Resin/Overlay                             | 500       | 500       |
| BO - Dye-Sub Black/Overlay                                      | 500       | 500       |
| None – Rewritable                                               | Supported | Supported |

# **Printer Components: Blank Cards**

| Туре                         | Description                                                                                                    |
|------------------------------|----------------------------------------------------------------------------------------------------|
| Card Size                    | The Card Printer accepts standard CR-79 and CR-80 sized cards.                                                                                                    |
| Card<br>Surface              | Suitable cards must have a polished PVC surface free of fingerprints, dust or any other types of embedded contaminants. In addition, cards must have a completely smooth, level surface in order for the Printer to achieve consistent color coverage.                                                                                                    |
|                              | <ul> <li>Certain types of Proximity cards have an uneven surface that will<br/>inhibit consistent color transfer.</li> </ul>                                                                                                    |
|                              | Certain types of smart card chips are raised slightly above the cards surface which also results in poor color transfer.                                                                                                    |
| UltraCard™<br>Brand<br>Cards | The UltraCard product line, available exclusively as part of HID's Global's Fargo brand secure card issuance solutions, has a long standing reputation among dealers and end-Users for consistent quality in construction.                                                                                                    |
|                              | <ul> <li>In addition to blank stock, the UltraCard line is available in a variety of<br/>configurations for magnetic stripe, custom holograms and other<br/>additional anti-counterfeiting feature</li> </ul>                                                                                                    |
|                              | <ul> <li>UltraCard<sup>™</sup> Premium is the preferred card for Direct-to-Card (DTC®) applications that require a higher quality card. The UltraCard Premium's composite material construction provides for maximum durability, flexibility and card life, with optimal resolution print quality for lamination and fluorescent panel Ribbon printing applications.</li> </ul> |
|                              | <ul> <li>UltraCard<sup>™</sup> PVC cards are medium-durability cards for a glossy,<br/>photo quality finish. These cards are manufactured to ensure clean,<br/>scratch-free cards for high-quality prints and extended Printhead life.</li> </ul>                                                                                                    |

# **Section 2: Setup and Installation Procedures**

This section describes the setup and installation for the DTC1000 and the DTC4000 Card Printers.

## **Choosing a Good Location**

Follow these guidelines:

- Place the unit in a location with adequate air circulation to prevent internal heat build up.
- Use the Printer's dimensions as a guideline for the minimum clearances to the unit. (**Note:** Allow for adequate clearance in front of the unit to accommodate the unit with its Covers open.)
- Do not install unit near heat sources such as radiators or air ducts or in a place subject to direct sunlight, excessive dust, mechanical vibration or shock.

#### **About Moisture Condensation**

If the unit is brought directly from a cold to a warm location or is placed in a very damp room, moisture may condense inside the unit. Should this occur, print quality may not be optimum.

Leave the unit unplugged in a warm, dry room for several hours before using. This will allow the moisture to evaporate.

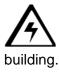

Caution: For safety purposes, Ethernet is not intended for a direct connection outside of the

## **Unpacking and Inspection**

While unpacking your Printer, inspect the carton to ensure that no damage has occurred during shipping. Make sure that all supplied accessories are included with your unit.

Check that the following items are included:

- Power Supply
- US / EU Power Cable
- USB cable (2.0)
- Software Installation CD
- Card Printer User Guide
- Warranty Statement, Compliancy Document

# Installing the Print Ribbon Cartridge (DTC1000 and DTC4000)

Fargo Card Printers requires highly specialized supplies to function properly.

- The Fargo DTC1000 and DTC4000 Card Printers use a one-piece, disposable Ribbon Cartridge load system.
- To maximize Printer life, reliability, printed card quality and durability, you must use only Fargocertified supplies.
- For this reason, your Fargo warranty is void, where not prohibited by law, if you use non-Fargo-certified supplies.
- Printer cleaning is recommended with each Ribbon change to ensure quality printed cards.
- Resin-only Print Ribbons consist of a continuous roll of a single resin color. No protective overlay panel (O) is provided since resin images do not require the protection of such an overlay.

# Installing the Ribbon

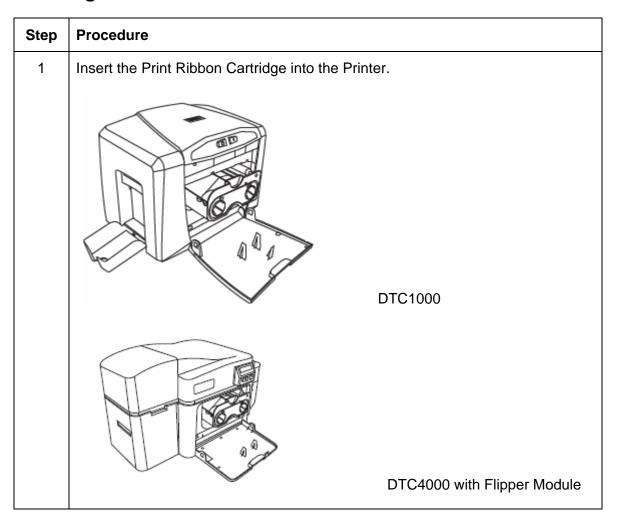

# Installing the Ribbon

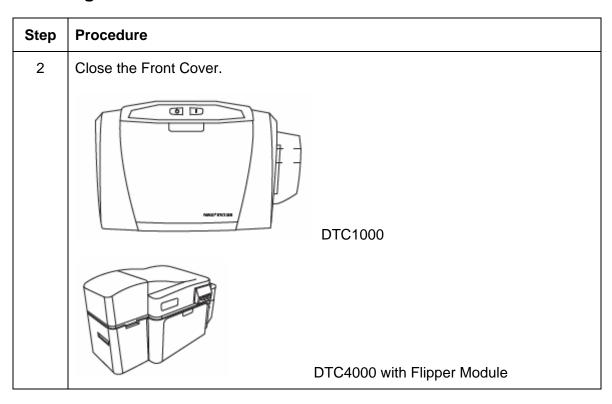

# Installing Blank Cards into the Card Hopper (DTC1000 and DTC4000)

The Fargo DTC1000 and DTC4000 Printer is capable of printing single load cards and multiple feed cards (batch mode). To print using single feed, simply remove all cards from the Card Hopper, leave the Card Hopper door closed and place a card in the single Feed Card Slot (which can be used repeatedly).

| Step | Procedure                                                                                                    |
|------|----------------------------------------------------------------------------------------------------|
| 1    | Pre-instruction.                                                                                                    |
|      | Load the cards with the print side down and (if applicable) the magnetic strip up and towards the front of the Printer.                                                                   |
|      | Caution: Do not run the cards with a contaminated, dull or uneven surface through the Printer.                                                                                            |
|      | Printing onto such cards will ultimately lead to poor print quality and will greatly reduce the life of the Printhead.                                                                    |
|      | Card Types include PVC or PVC finish.                                                                                                    |
|      | Cards eject into the Output Hopper or Reject Hopper.                                                                                                    |
|      | Both Hoppers hold 100 cards.                                                                                                    |
|      | Certain types of smart card chips are raised slightly above the cards surface, which may result in poor color transfer. Design the card with white space surrounding the chip.            |
|      | To print using single feed, simply remove all cards from the Card Hopper, leave the Card Hopper door closed and place a card in the single Feed Card Slot (which can be used repeatedly). |
| 2    | Open the Card Hopper Cover.                                                                                                    |
|      |                                                                                                    |

#### Installing Blank Cards into the Card Hopper (DTC1000 and DTC4000)

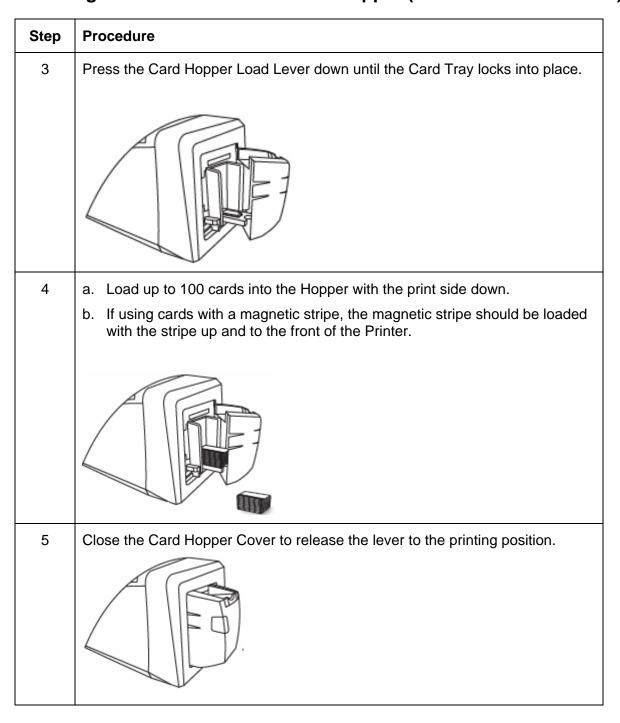

Follow this procedure in the Printer and in the Printer Driver to setup the card size.

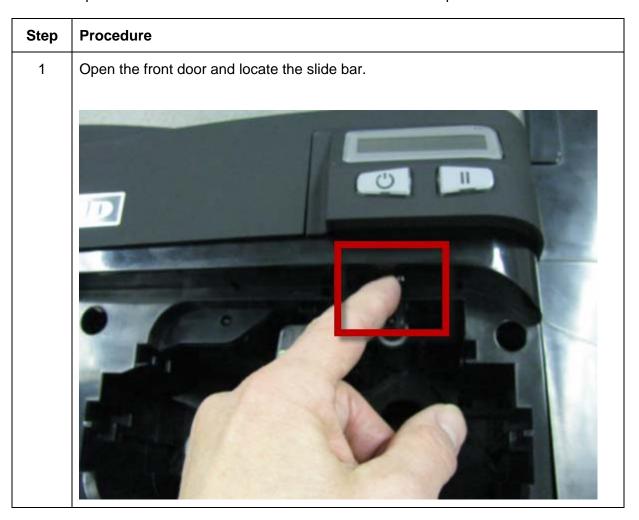

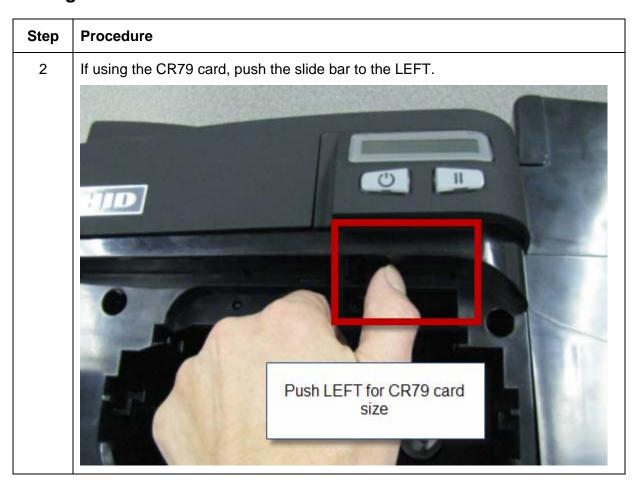

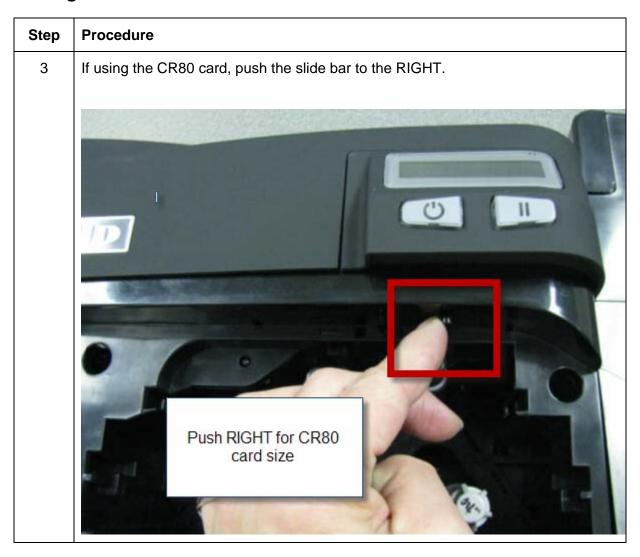

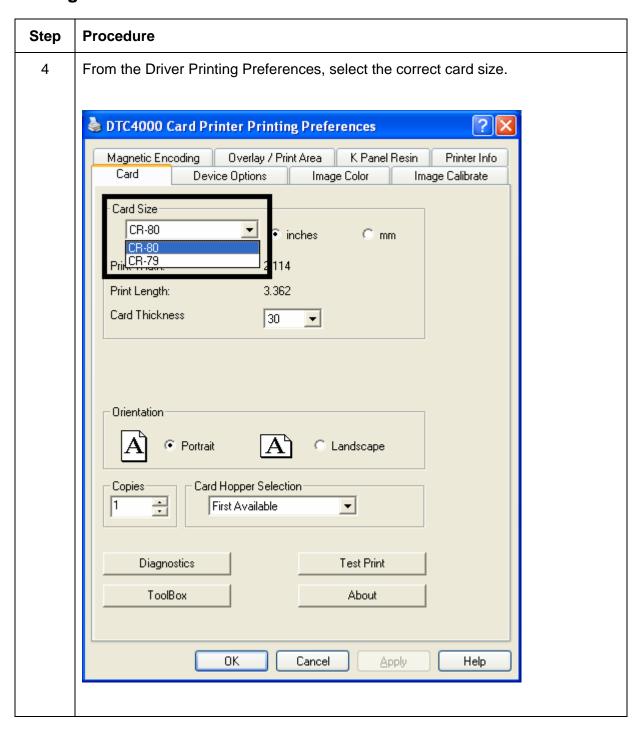

## **Connecting the Printer power**

Follow this procedure. (**Note:** Do not connect the Printer's USB cable until prompted during the Printer Driver installation.)

| Step | Procedure                                                          |
|------|--------------------------------------------------------------------|
| 1    | Plug the AC adapter power cable into the back of the Printer       |
| 2    | Plug the wall power cable into the AC power adapter.               |
| 3    | Plug the wall power cable into a standard 100-240VAC power outlet. |

## **Section 3: Print Driver Installation**

This section describes the Printer Driver installation requirements and standard procedures. Requirements are listed below. The DTC1000, DTC4000 Print Driver supports the following:

- Windows Vista 32 bit w/SP2
- Windows Vista 64 bit w/SP2
- Windows XP 32 bit w/SP3
- Windows Server 2003 (R1) 32 bit
- Windows Server 2008 (R1) 32 bit w/SP2
- Windows Server 2008 (R1) 64 bit w/SP2
- Windows Server 2008 R2
- Windows 7 32 bit & 64 bit
- Linux OS (Ubuntu7.10, Red Hat Enterprise Desktop 5, Fecora Core 7 & 8, openSUSE 10.3, open NOVELL SUSE 10.) Contact HID/Fargo Technical Support for the Driver.
- For more information on supported operating systems, please visit: www.fargosupport.com

## **Driver Installation Instructions**

Start the installation process by inserting the Driver CD into the computer; then, follow the Installaware Wizard screen prompts.

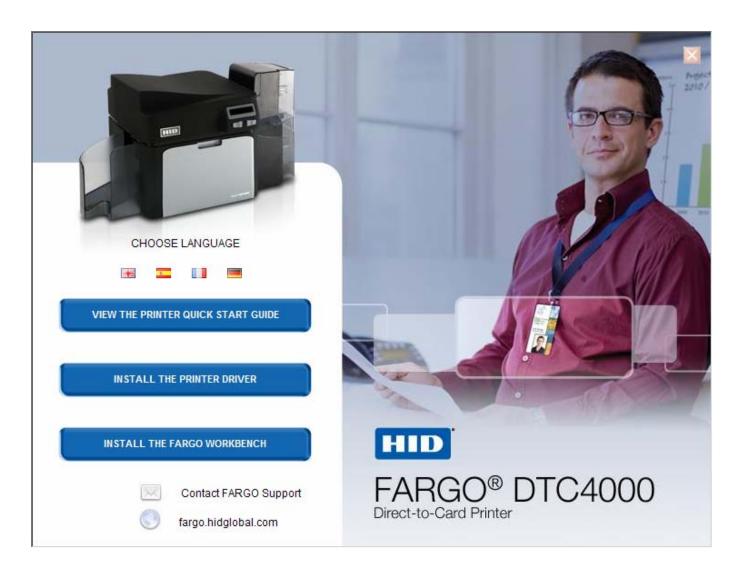

#### **Driver Installation Instructions**

- Select "Install the Printer Driver" to start the Driver installation.
- Select the Fargo Workbench Utility Program to install the Diagnostic program.
- Select the Swift ID™ to install the Swift ID (Embedded Badging Application software) follow the Installaware Wizard.
- All versions of Windows require Administrator rights.
- From the Printer & Faxes folder, open the Printing Preferences to setup the Driver after it has been installed.
- Printing Preferences need to be setup after the Driver has been installed. Each TAB is shown below.
- Use the drop down arrows to select the correct options for each printing preference.
- Enable Swift ID over a USB connection: This item will be checked if the Printer is setup to utilize Swift ID via a USB connection.
  - When this box is checked the Ethernet connection (if applicable) on the Printer will not be operational.
  - If this selection is not accessible, this is because the HID EEM Driver that Swift ID uses to connect via a USB connection has not been installed.
  - This Driver can be found on the installation CD or it can be down loaded from the HID Global support page.
  - The easiest method for enabling Swift ID is to un-install the Printer and its components and go through the installation procedure and select that you would like to use the Swift ID application.

#### **Swift ID Installation Instructions**

Here are the related definitions for the Swift ID installation instructions.

- **Swift ID:** This is a 'built-in badging' application which enables Users to create simple ID badges without having to install any additional software. (**Note:** This application is only intended for use between one Printer and one PC. The application cannot select between Printers; also, only one Printer on a PC can access Swift ID.)
- **HID EEM Driver:** This Driver is used by Swift ID to communicate with the PC when connected via a USB cable. (**Note:** It is also known as an 'ETHERNET Emulation Module'.)
- **EEM Device Flag (i.e., Enable Swift ID over a USB connection):** Check this item to utilize Swift ID via a USB connection. (**Note:** When this box is checked, the Ethernet connection (if applicable) on the Printer will not be operational.)
  - If this flag or selection is not accessible, it means the HID EEM Driver (that Swift ID uses to connect via a USB connection) has not been installed. (Note: This Driver can be found on the installation CD or it can be downloaded from the HID Global support page.)

#### **Swift ID Installation Instructions (continued)**

• Enabling Swift ID: The easiest method for enabling Swift ID is to (a) un-install the Printer Driver and its components, (b) complete the designated installation procedure, and (c) select the desired connection type for the Swift ID application: USB or ETHERNET.

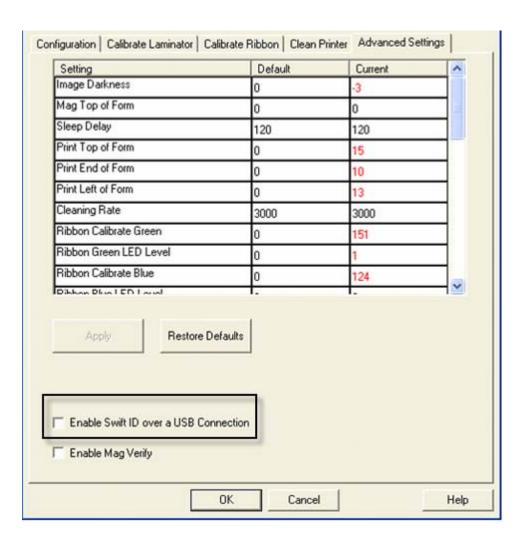

# **Installing Swift ID**

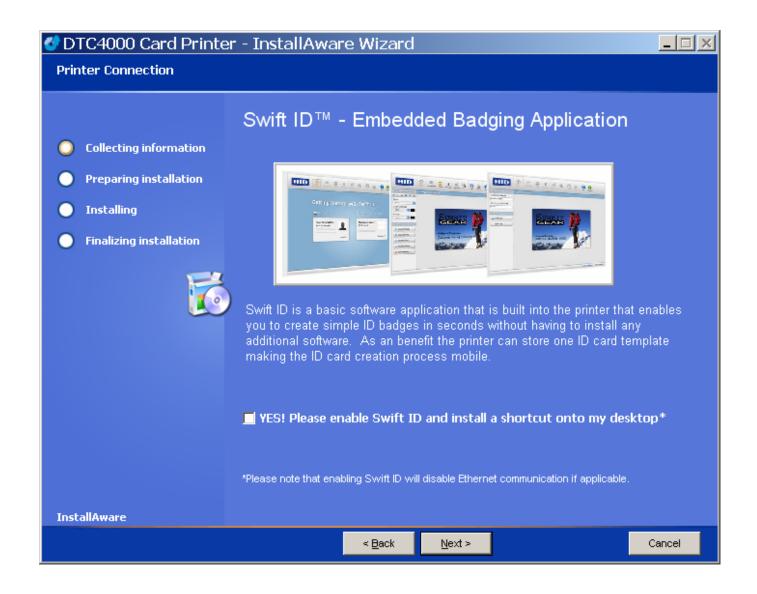

## **Printer Installed On Network**

Perform this procedure for a Printer installed on a Network.

| Step | Procedure                                                                                                    |
|------|----------------------------------------------------------------------------------------------------|
| 1    | Connect the Printer to the Network.                                                                                                    |
| 2    | Find the IP Address on a DTC4000.                                                                                                    |
|      | a. Navigate through the Printer display to reach the IP address.                                                                                                    |
|      | User Printer Settings Model: DTC1000 Serial Number: 00000005 FW Rev: 0.0.6.2 Feb 5 2010 IP Address: 10.244.69.70 MAC Address: 00:13:44:00:03:05 Image Darkness: 1 Print Top Of Form: 12 Print End Of Form: 10 Print Left Of Form: 16 Mag Top Of Form: 0 Mag End Of Form: 0 Ribbon Print Tension: -5 Resin Heat Adj: 10 Erase Heat Offset: 0 Write Heat Offset: 0 Head Resistance: 2770 Head Home Offset: 200 Head Contact Offset: 103 Display Contrast: 170 Sleep Delay: 120 min Cleaning Rate: 3000 cards Cards Since Cleaned: 186 Total Card Count: 186 |

#### **Printer Installed On Network**

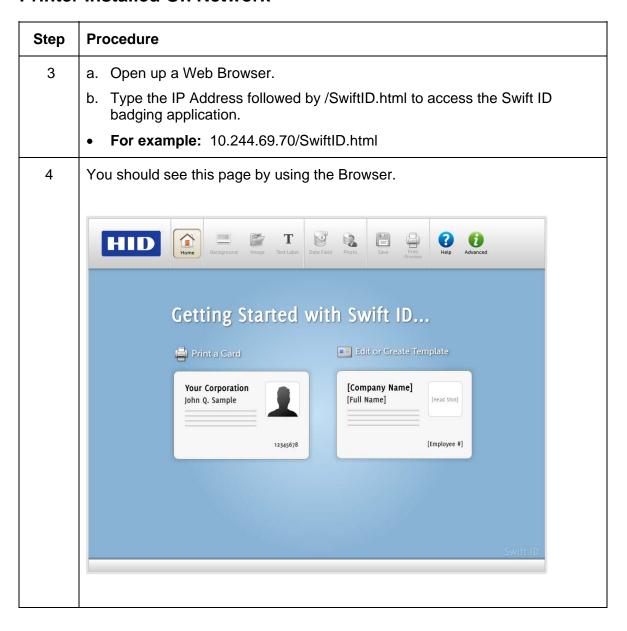

### **Printer Connected Via USB Connection**

Perform this procedure when attempting to use Swift ID on the initial setup of a Printer connected via a USB connection. (**Note:** This application is not intended for use with multiple printers.)

• To start using Swift ID via a USB connection with a DTC1000, DTC4000, or a DTC4500 that has already been installed on the PC, please choose Option No. 1 or No. 2 and complete the procedure.

| Step | Procedure                                                                                                    |
|------|----------------------------------------------------------------------------------------------------|
| 1    | Follow the on-screen instructions during the Printer Driver installation process to install all the necessary components (in order to access Swift ID via a USB connection). (Note: The HID EEM Driver will be installed. A shortcut will be installed on the desktop, which allows you to easily launch the application. See below.) |

## Option No. 1

| Step | Procedure                                                                                                    |
|------|----------------------------------------------------------------------------------------------------|
| 1    | Uninstall the Printer Driver and go through the installation process again and check the box to use Swift ID |

## Option No. 2

| Step | Procedure                                                                                                    |
|------|----------------------------------------------------------------------------------------------------|
| 1    | Run the HID EEM Driver install from the Driver CD or download the HID EEM Driver install from the support page                                                                                                    |
| 2    | Run the installation file                                                                                                    |
| 3    | Once the Driver has been installed, enable the Enable Swift ID over a USB Connection flag in the advanced section of the Printer Driver. ( <b>Note:</b> When this flag is checked, a new Printer instance will appear and the old Printer instance will no longer be valid.) |

#### **Uninstalling Swift ID**

Please follow these instructions:

- For a printer installed on a Network: There are no steps needed to remove any of the components of Swift ID.
- For a printer that is connected via a USB connection: Disable the Enable Swift ID over a USB Connection flag in the advanced section of the Printer Driver and then 'run' the uninstall HID EEM Driver setup. (Note: When this flag is disabled, a new Printer instance will appear and the old Printer instance will no longer be valid.)

#### **Additional Swift ID Rules**

The following happens when (a) the HID EEM Driver for Swift ID has been installed on the PC for a Printer and (b) a second Printer with the EEM flag turned on is connected to the PC:

- A Printer instance will appear for the second Printer; however, a second shortcut for Swift ID will not appear. (**Note:** Swift ID is not intended to operate with two Printers.)
- If both Printers are connected to the PC, the Printer (that is first turned on) will be tied into Swift ID

The following happens when (a) the EEM Driver has not been installed on the PC and (b) another Printer (same model) with the EEM flag turned off is connected to the PC.

- A Printer Driver instance will appear.
- The User will not be asked to turn on the flag in the Printer.
- The HID EEM Driver will not be installed in the on the PC.
- The EEM flag in the Printer Driver will be 'greyed out'; so that the User cannot alter this state.

## **Section 4: Printer Preferences Tab Functions**

This section provides an overview of the Printer Driver preferences tab. The DTC 4000 is used for these examples.

## **Using the Card tab**

Click on the Card tab to bring up the window (shown below). Refer to the **Help file** for the **Fargo Workbench Utility Program and User Guide**. We displayed both the DTC4000 Card Printer and the DTC1000 Card Printer under this tab. These two Printer Drivers are almost identical, except under the Device Options tab (where the DTC4000 Printer Driver has two more options under Ribbon Type than the DTC1000).

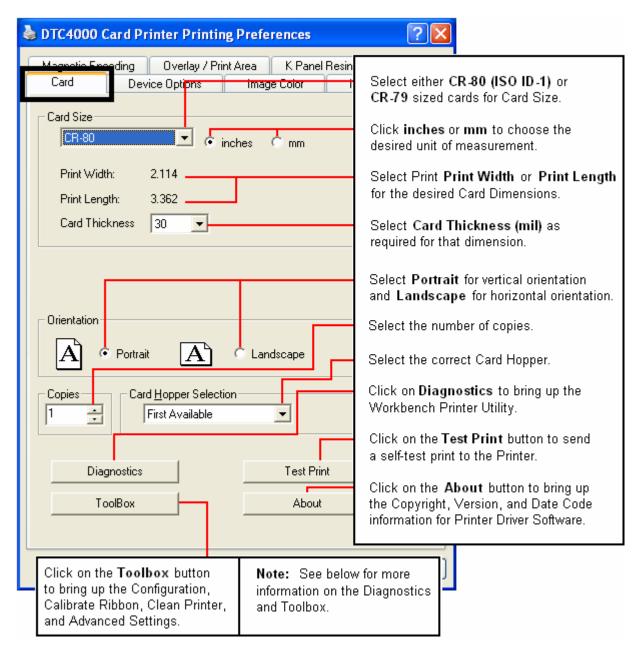

## **Using the Card tab**

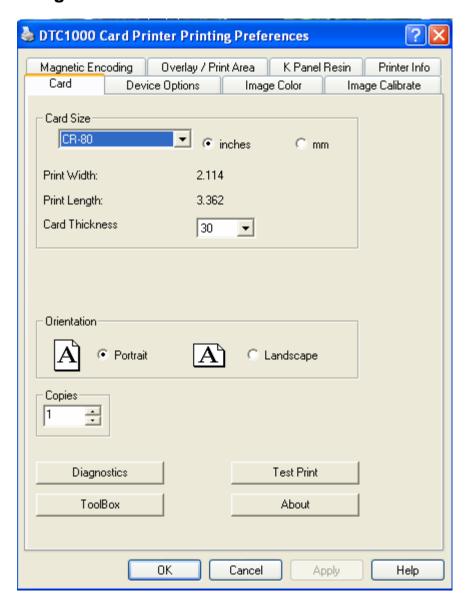

# **Using the Toolbox Options**

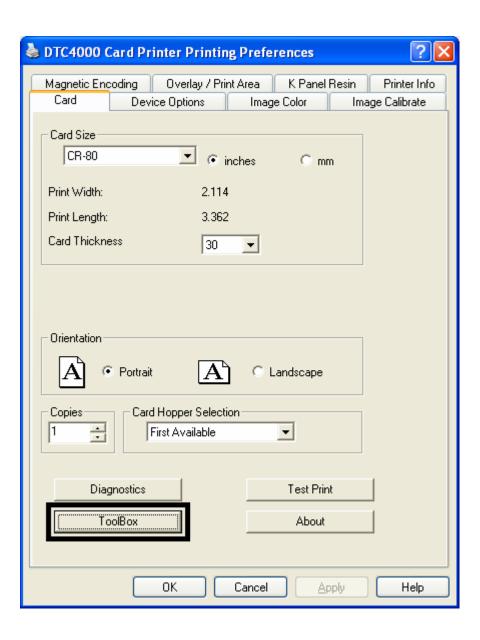

#### **Using the Configuration tab**

This option is used to show the currently installed Optional Printer features, Event Monitoring, to set the Printer Driver language and Printer Display language.

• To switch between languages, select the desired language and select OK twice, then reopen the driver in the new language

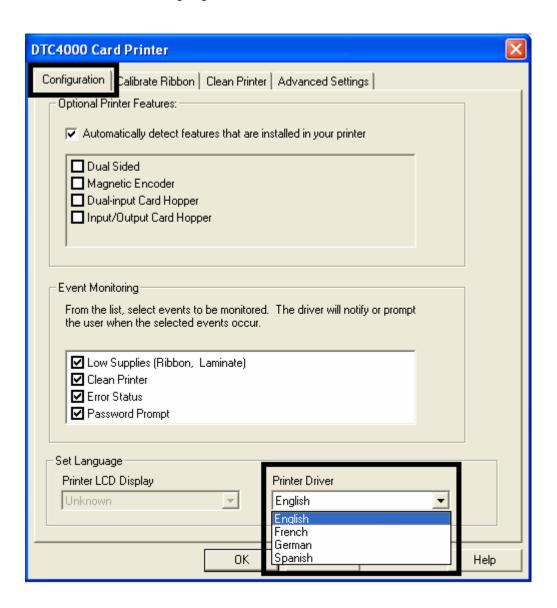

# **Using the Event Monitoring Group Box**

This Event Monitoring group box displays the Low Supplies (Ribbon).

• The default setting is checked. If checked, the Ribbon Low message box is displayed with every print job when Printer reports low Ribbon to the Driver.

## **Using the Calibrate Ribbon tab**

The two buttons for the Calibrate Ribbon tab are described below.

- Calibrate button: Sends the Calibrate Ribbon Command to Printer. Follow the instructions below to set up the Printer.
- **Help button:** Launches help specific to this tab.

| Step | Procedure                                                                                                  |  |  |
|------|----------------------------------------------------------------------------------------------------|--|--|
| 1    | Select the Calibrate Ribbon tab.                                                                           |  |  |
|      | a. Ensure that the Ribbon is removed from the Ribbon Drawer.                                               |  |  |
|      | b. Ensure that the Ribbon Cartridge is removed.                                                            |  |  |
|      | c. Ensure the Printer's Cover is closed.                                                                   |  |  |
|      | d. Click on the <b>Calibrate</b> button. ( <b>Note:</b> The Printer will display CALIBRATE PASSED DTC4000) |  |  |
|      | e. Click on the <b>OK</b> button (on the driver window) to complete the procedure.                         |  |  |

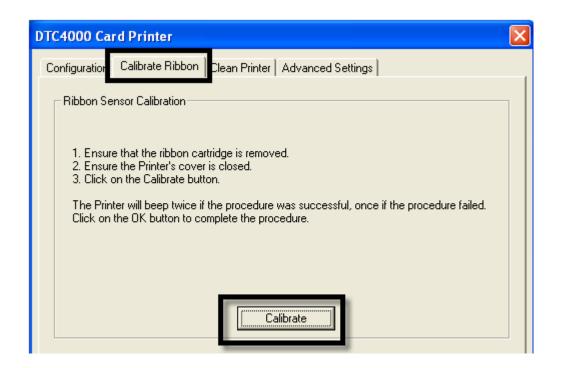

## **Using the Clean Printer tab**

The button for the Clean Printer tab is described below.

- **Clean Button:** Launches the cleaning routine. Follow the instruction on the page for setting up the Printer.
- Help button: Launches help that is specific to this tab.

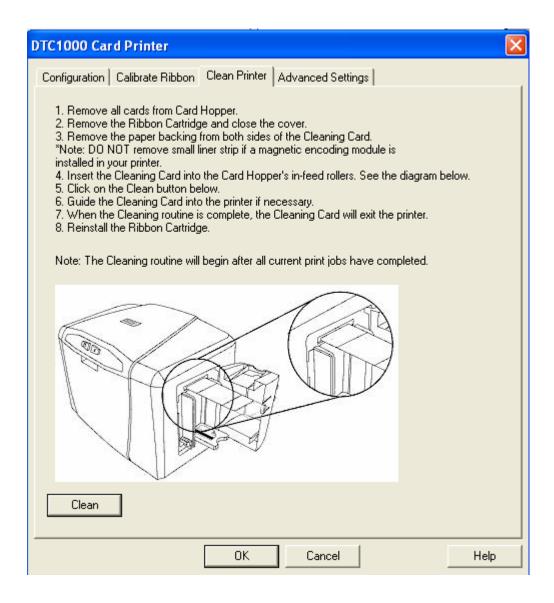

## **Using the Clean Printer tab (continued)**

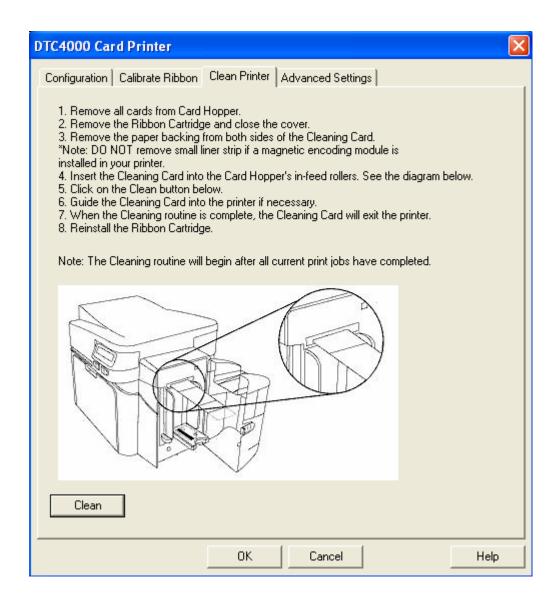

Use the **Advanced Settings** tab for adjusting the internal Printer settings, which are customized for every Printer at the factory and saved directly within the Printer's memory. (**Note:** You can select the Restore Defaults to restore the internal default settings.)

These change values for Firmware settings. See below.

- Setting Column: Displays label for setting
- Default Column: Displays default value for setting
- Current Column: Displays current value for setting
- Change the value by clicking on the value to activate spin control or type.
- Apply Button: Applies changed values.
- Restore Defaults Button: Restores default values.
- Enable Swift ID if using a USB connection.

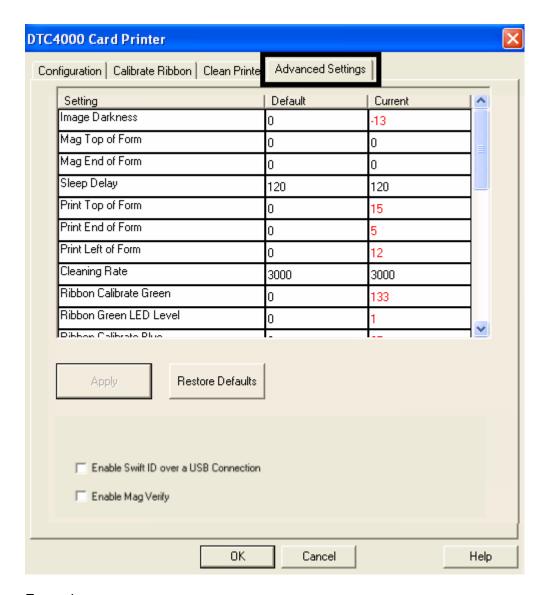

#### Example:

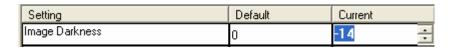

| Setting         | Option                                                                                                    |  |
|-----------------|----------------------------------------------------------------------------------------------------|--|
| Image Darkness  | Use this option to set the overall darkness of the printed image by increasing or decreasing the amount of heat (used by the Printhead when printing). |  |
|                 | Caution: If the value is set too high, the Ribbon may jam or even break.                                                                               |  |
| Mag Top of Form | Use this option to shift the starting point where the Printer begins to encode the magnetic track data on the card's Magnetic Stripe.                  |  |
|                 | Caution: If the negative value is set too high, the Printer may start encoding before the Magnetic Stripe reaches the encoding head.                   |  |
|                 | <ul> <li>Maximum adjustment range is +/- 80.</li> </ul>                                                                                                |  |
|                 | Each increment equals .01".                                                                                                    |  |
| Sleep Delay     | The Sleep Time setting adjusts the number of minutes of inactivity before the Printer enters a low power sleep state.                                  |  |

| Setting                                                                                                    | Option                                                                                                    |  |
|----------------------------------------------------------------------------------------------------|----------------------------------------------------------------------------------------------------|--|
| Print Top of Form                                                                                                    | Use this option to adjust the length-wise or horizontal position of the printed image on the card (so it appears to be centered).                               |  |
|                                                                                                    | Caution: If the negative value is set too high, the Print Ribbon may break.                                                                                     |  |
| Print End of Form                                                                                                    | Use this option to reduce or increase the overall printable area; this is done in order to optimize edge to edge printing toward the trailing edge of the card. |  |
|                                                                                                    | <ul> <li>Maximum adjustment range is +/- 127.</li> </ul>                                                                                                    |  |
|                                                                                                    | Each increment equals .01".                                                                                                    |  |
| Print Left of Form                                                                                                    | Use this option to adjust the vertical position of the printed image on the card; so it appears centered.                                                       |  |
|                                                                                                    | Maximum Adjustment Range is +/- 127.                                                                                                    |  |
|                                                                                                    | Each increment equals .01".                                                                                                    |  |
| Cleaning Rate  Use this option to adjust the number of cards prin before the Printer displays a message indicating of is needed. |                                                                                                    |  |
|                                                                                                    | The default value is 3000 cards.                                                                                                    |  |

| Setting                | Option                                                                                                    |
|------------------------|----------------------------------------------------------------------------------------------------|
| Ribbon Calibrate Green | This is a calibration driven value and should not be adjusted.                                                     |
|                        | (Note: This is factory set and should not be changed unless directed by a technician.)                             |
| Ribbon Green LED Level | This is a calibration driven value and should not be adjusted.                                                     |
|                        | (Note: This is factory set and should not be changed unless directed by a technician.)                             |
| Ribbon Calibrate Blue  | This is a calibration driven value and should not be adjusted.                                                     |
|                        | (Note: This is factory set and should not be changed unless directed by a technician.)                             |
| Ribbon Blue LED Level  | This is a calibration driven value and should not be adjusted.                                                     |
|                        | ( <b>Note</b> : This is factory set and should not be changed unless directed by a technician.)                    |
| Ribbon Print Tension   | Use the Ribbon Tension option to increase or decreases the amount of tension (drag) on the Ribbon during printing. |

| Setting                             | Option                                                                                                    |
|-------------------------------------|----------------------------------------------------------------------------------------------------|
| Flipper Home Offset                 | This is a calibration driven value and should not be adjusted. If the Flipper unit is replaced and has not been calibrated this value may need to be adjusted.  (Note: This is factory set and should not be changed unless directed by a technician.) |
| Flipper Lam Height<br>Offset        | This is a calibration driven value and should not be adjusted. If the Flipper unit is replaced and has not been calibrated this value may need to be adjusted.  (Note: This is factory set and should not be changed unless directed by a technician.) |
| Mag HI-Co Voltage Offset            | This option changes the voltage going to the magnetic head. ( <b>Note:</b> This is factory set and should not be changed unless directed by a technician.)                                                                                             |
| Mag Lo-Co Voltage<br>Offset         | This option changes the voltage going the magnetic head. ( <b>Note:</b> This is factory set and should not be changed unless directed by a technician.)                                                                                                |
| OLED Contrast<br>(display contrast) | Use this option to increase or decrease the contrast of the printer OLED (if applicable).                                                                                                    |

| Setting             | Option                                                                                                    |
|---------------------|----------------------------------------------------------------------------------------------------|
| Resin Heat Adjust   | Use this adjustment for Black resin text and barcodes if they appear faded or too light/dark.                                                 |
|                     | Maximum Adjustment Range is +/- 100.                                                                                                    |
|                     | (Note: This control can be helpful for fine-tuning the transfer of resin text and bar codes.)                                                 |
| Head Resistance     | This is factory set. If the main board or the Printhead is replaced then adjust this number.                                                  |
|                     | Locate the Printhead Setting Number on the bottom of the Printhead.                                                                           |
|                     | The number reads R=XXXX.                                                                                                    |
| Head Home Offset    | This is a calibration driven value and should not be adjusted. If the Printhead assembly is replaced then this value may need to be adjusted. |
|                     | ( <b>Note:</b> This is factory set and should not be changed unless directed by a technician.)                                                |
| Head Contact Offset | This is a calibration driven value and should not be adjusted. If the Printhead assembly is replaced then this value may need to be adjusted. |
|                     | ( <b>Note:</b> This is factory set and should not be changed unless directed by a technician.)                                                |

| Setting           | Option                                                                                                    |  |
|-------------------|----------------------------------------------------------------------------------------------------|--|
| Erase Heat Offset | Adjust the Erase temperature for the rewriteable cards as needed.                                                                                                    |  |
|                   | <ul> <li>Increase the Current Setting to cause more heat to<br/>be used in the erasing process.</li> </ul>                                                                                                    |  |
|                   | OR                                                                                                    |  |
|                   | Decrease the <b>Current Setting</b> to cause less heat to be used in the erasing process.                                                                                                    |  |
|                   | (Note: Erase Heat Offset provides user ability to control the Printhead heat level when the Erase Operation is performed. Appropriate heat levels should be applied for the proper erase process. This setting should be adjusted for proper erasure.) |  |
| Write Heat Offset | Adjust the Write temperature for the rewriteable cards as needed.                                                                                                    |  |
|                   | Increase the <b>Current Setting</b> to cause more heat to be used in the printing process of a rewritable card.                                                                                                    |  |
|                   | OR                                                                                                    |  |
|                   | Decrease the <b>Current Setting</b> to cause less heat to be used in the printing process of a rewritable card.                                                                                                    |  |
|                   | (Note: Write Heat Offset provides user ability to control the Printhead heat level when the Write Operation is performed. Appropriate heat levels should be applied for the proper writing process.)                                                   |  |

| Setting                             | Option                                                                                                    |  |
|-------------------------------------|----------------------------------------------------------------------------------------------------|--|
| Enable Swift ID over USB connection | Check this item to utilize Swift ID via a USB connection. When this box is checked the Ethernet connection (if applicable) on the printer will not be operational.      |  |
|                                     | If the USB selection is not be accessible, the HID EEM driver that Swift ID uses to connect via a USB connection has not been installed.                                |  |
|                                     | This driver can be found on the installation CD or it can<br>be down loaded from the HID Global support page.                                                           |  |
|                                     | <ul> <li>The easiest method for enabling Swift ID is to un-<br/>install the printer driver and its components and go<br/>through the installation procedure.</li> </ul> |  |
|                                     | Select the desired connection type for the Swift ID application: USB or ETHERNET.                                                                                       |  |

Click on the Device Option tab to bring up the window (shown below).

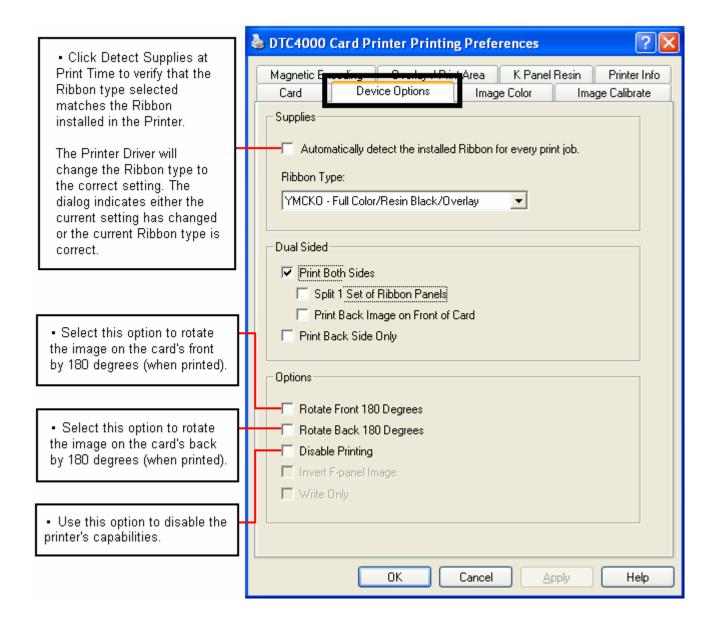

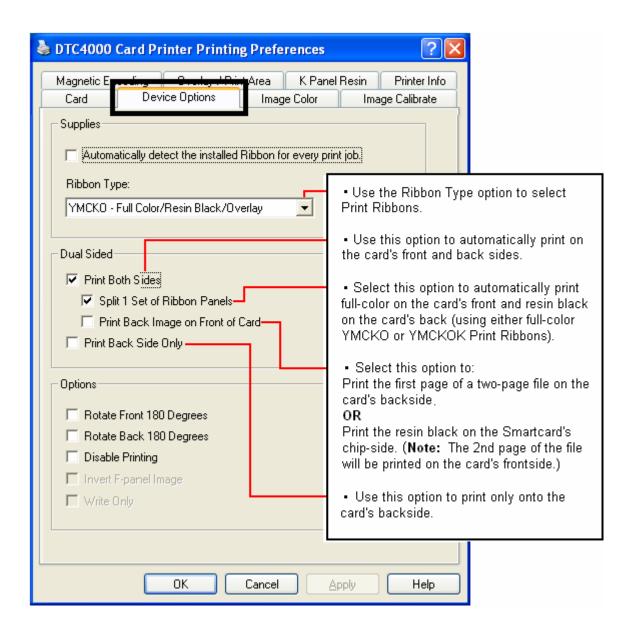

#### Display A – DTC1000 Device Options tab (Ribbon Type dropdown)

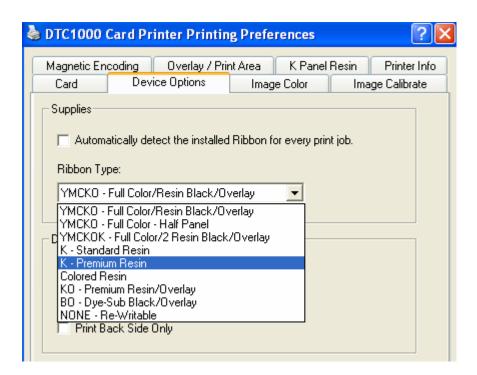

Display B – DTC4000 Device Options tab (Ribbon Type dropdown)

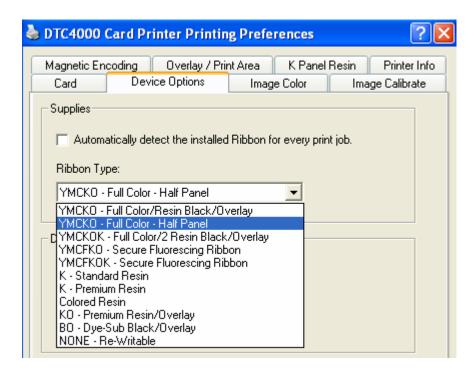

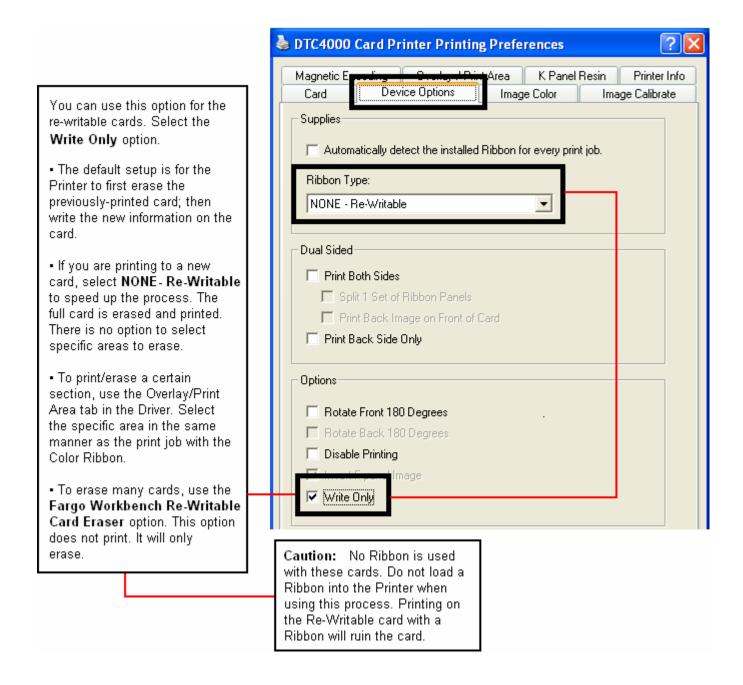

## **Using the Image Color tab**

Click on the Image Color option tab to bring up the window (shown below).

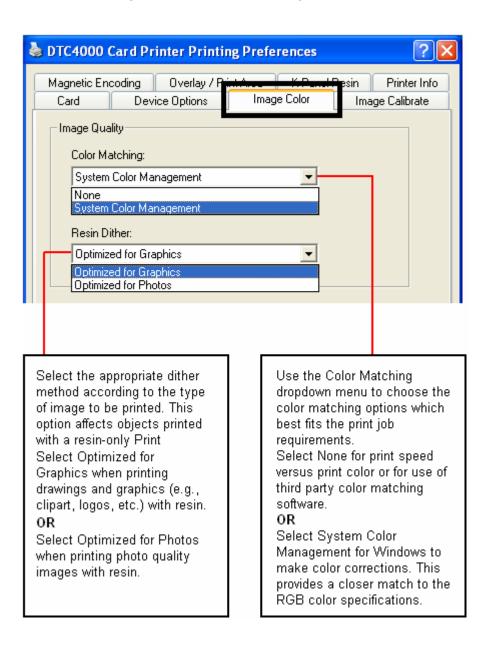

#### **Using the Image Color tab**

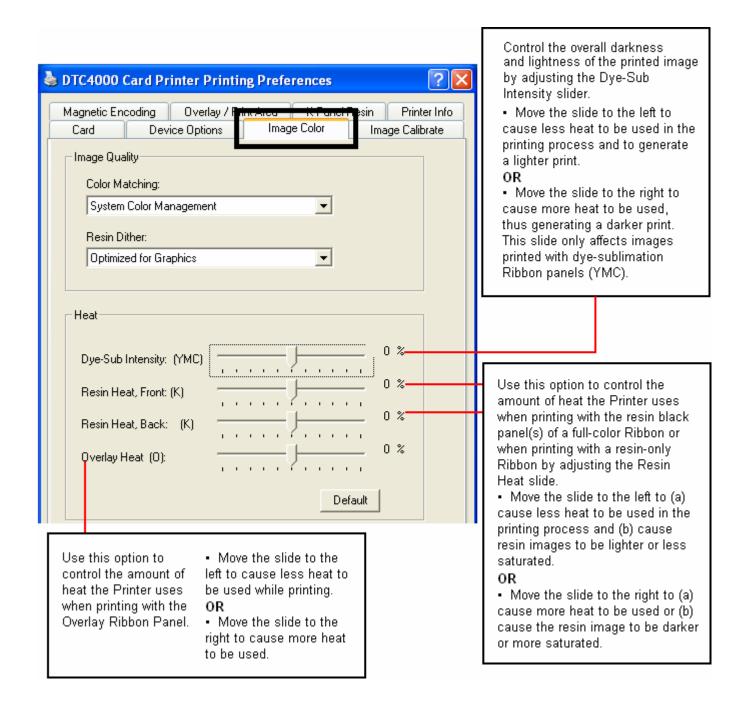

## **Using the Image Color tab**

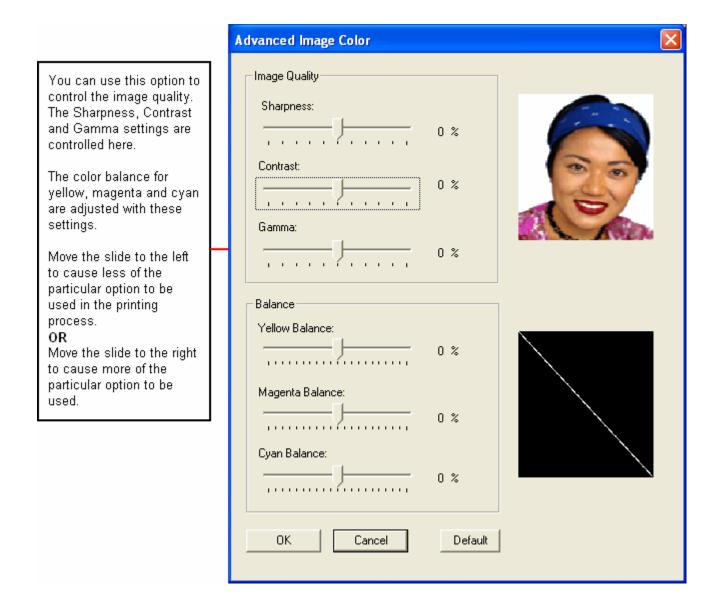

# **Using the Image Calibrate tab**

Use the Image Calibrate tab to control the position of the printable area in relation to the card.

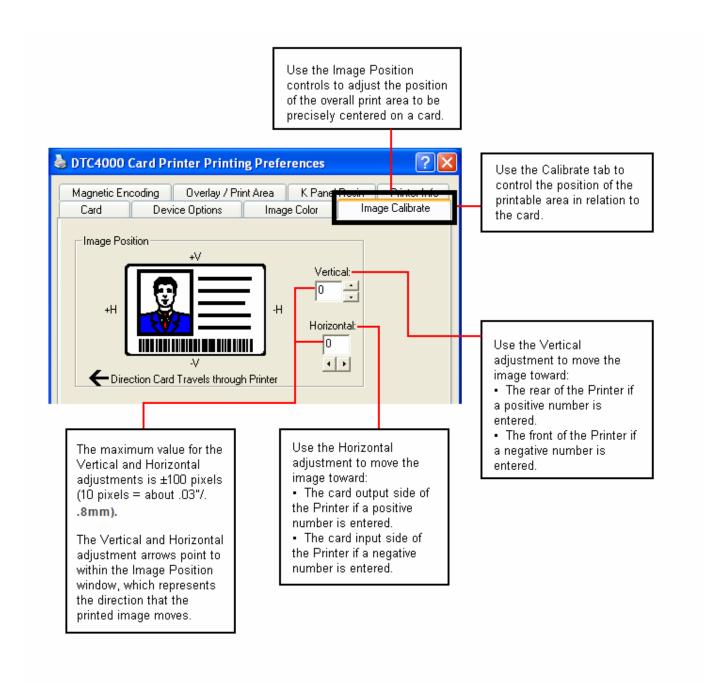

## **Using the Magnetic Encoding Tab**

Select the **Magnetic Encoding** tab to display options for controlling the Magnetic Stripe encoding process. You should use these options only if the Printer has an optional Magnetic Stripe Encoding Module installed.

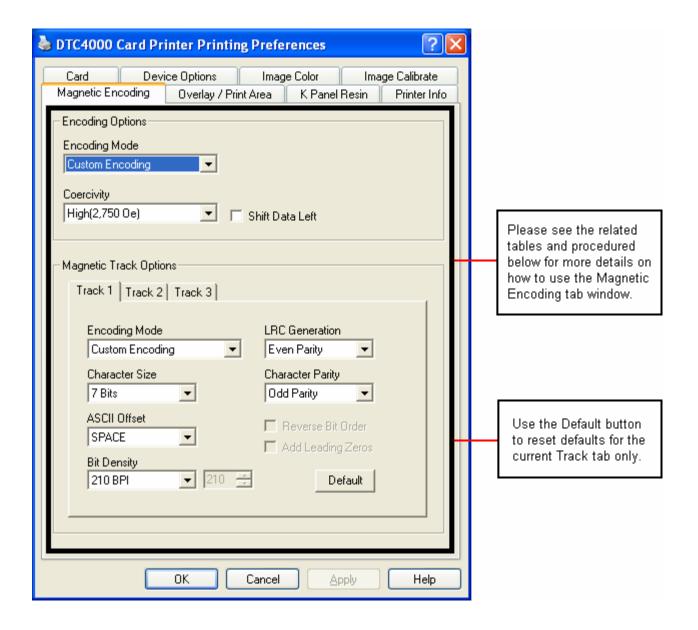

## **Using the Magnetic Encoding Tab – ISO Standards**

You can change the encoding mode and coercivity setting or modify the ISO standards for Tracks 1, 2 and 3. This can be done by correctly modifying these Magnetic Encoding options.

| Window TAB                                                                                          | Procedure                                                                                                    | Procedure (continued)                                                                                                    |
|----------------------------------------------------------------------------------------------------|----------------------------------------------------------------------------------------------------|----------------------------------------------------------------------------------------------------|
| Encoding Mode  Custom Encoding  ISO Encoding  Custom Encoding  Raw Binary Encoding  JIS II Encoding | If you select <b>ISO Encoding</b> , you send down a formatted set of characters.                                | This selection activates the track tabs. However, all functions on the Track tabs are inactive or gray and display ISO defaults, which are the defaults listed for each track below. The <b>Shift Data Left</b> check box remains unchecked and inactive. |
| Encoding Mode  ISO Encoding  ISO Encoding  Custom Encoding  Raw Binary Encoding  JIS II Encoding    | If you select <b>Custom Encoding</b> , all options are active.                                                  | The <b>Default</b> is ISO Encoding. ( <b>Note:</b> The defaults are the same as the ISO Encoding defaults.)  All functions on the Magnetic Track Options tabs are active.                                                                                 |
| Encoding Mode  ISO Encoding  ISO Encoding Custom Encoding Raw Binary Encoding JIS II Encoding       | If you select Raw Binary Encoding, you send down a raw binary string rather than a formatted set of characters. | The Coercivity dropdown function is active and the Shift Data Left checkbox is not active.  All functions on the Magnetic Track Options tabs are inactive except for Bit Density.                                                                         |

## **Using the Magnetic Encoding Tab – ISO Standards**

| Window TAB                                                                                    | Procedure                                                                                                    | Procedure (continued)                                                                                                    |
|-----------------------------------------------------------------------------------------------|----------------------------------------------------------------------------------------------------|----------------------------------------------------------------------------------------------------|
| Encoding Mode  ISO Encoding  ISO Encoding Custom Encoding Raw Binary Encoding JIS II Encoding | If you select <b>JIS II Encoding</b> , specific standards are used.                                                       | This selection disables all the Magnetic Track Options tabs. It also disables the Coercivity dropdown function and <b>Shift Data Left</b> checkbox option.  The default Coercivity is 600 Oe. |
| Coercivity High(2,750 Oe)  ▼                                                                  | Select the <b>Coercivity</b> option (Oersted) that                                                                        | High Coercivity 4000     Oersted                                                                                                    |
| Super(4,000 Oe)<br>High(2,750 Oe)<br>Medium(600 Oe)<br>Low (300 Oe)                           | matches the card type.                                                                                                    | <ul> <li>Fargo's High Coercivity<br/>UltraCard IIIs are 2750<br/>Oersted</li> </ul>                                                                                                    |
|                                                                                               |                                                                                                    | Medium Coercivity=600     Oersted                                                                                                    |
|                                                                                               |                                                                                                    | • Low Coercivity = 300<br>Oersted                                                                                                    |
| Shift Data Left                                                                               | Select this option to shift<br>the recorded magnetic<br>data to the left-hand<br>side of the card's<br>Magnetic Stripe.   | This is useful in situations that require cards to be readable with insert type readers.                                                                                                    |
| -Magnetic Track Options Track 1   Track 2   Track 3                                           | Select the Magnetic Track Selection option to specify which track is to be configured through the Magnetic Track Options. | This applies if the application being used requires customization of the standard ISO encoding process.                                                                                       |

# **Using the Magnetic Encoding Tab – Custom Encoding or Raw Binary Encoding Mode**

You can change the Magnetic Track options for Tracks 1, 2 and 3 when using the Custom Encoding or Raw Binary Encoding Mode. These options are not available for ISO or JIS II encoding.

| Window TAB                                                   | Procedure                                                                                                    | Procedure (continued)                                                                                                    |
|--------------------------------------------------------------|----------------------------------------------------------------------------------------------------|----------------------------------------------------------------------------------------------------|
| Character Size  7 Bits 4 Bits 5 Bits 7 Bits 8 Bits           | Select <b>4 Bits</b> to change the bits per character to 4 BPC. ( <b>Note</b> : This is the default for Track 3).  Select <b>5 Bits</b> to change the bits per character to 5 BPC. ( <b>Note</b> : This is the default for Tracks 2 and 3). | Select <b>7 Bits</b> to change the bits per character to 7 BPC. ( <b>Note:</b> This is the default for Track 1).  Select <b>8 Bits</b> to change the bits per character to 8 BPC.                                       |
| ASCII Offset  SPACE  NULL  SPACE  ZERO                       | Select <b>NULL</b> to change the ASCII Offset to NULL.  Select <b>SPACE</b> to change the ASCII Offset to SPACE. ( <b>Note:</b> This is the default for Track 1.)                                                                           | Select <b>ZERO</b> to change the ASCII Offset to ZERO. ( <b>Note:</b> This is the default for Tracks 2 and 3.)                                                                                                    |
| Bit Density  210 BPI  75 BPI  128 BPI  210 BPI  Custom BPI   | Select <b>75 BPI</b> to change the bits per inch to 75 BPI. ( <b>Note:</b> This is the default for Track 2.)  Select <b>128 BPI</b> to change the bits per inch to 128 BPI.                                                                 | Select 210 BPI to change the bits per inch to 210 BPI. (Note: This is the default for Tracks 1 and 3.)  Select Custom BPI, which enables the custom BPI text box. (Note: The lower limit is 75 and upper limit is 210.) |
| LRC Generation  Even Parity  No LRC  Even Parity  Odd Parity | Select <b>No LRC</b> to change the LRC Generation to none.  Select <b>Even Parity</b> to change the LRC Generation to Even Parity. ( <b>Note:</b> This is the default for all tracks.)                                                      | Select <b>Odd Parity</b> to change the LRC Generation to Odd Parity.                                                                                                    |

# **Using the Magnetic Encoding Tab – Custom Encoding or Raw Binary Encoding Mode**

| Window TAB                             | Procedure                                                                                                    | Procedure (continued)                                                                                                    |
|----------------------------------------|----------------------------------------------------------------------------------------------------|----------------------------------------------------------------------------------------------------|
| Character Parity Odd Parity            | Select <b>No Parity</b> to change the Character Parity to none.                                                     | Select <b>Odd Parity</b> to change the Character Parity to Odd                                                                                                    |
| No Parity<br>Even Parity<br>Odd Parity | Select <b>Even Parity</b> to change the Character Parity to Even Parity.                                            | Parity. ( <b>Note:</b> This is the default for all tracks.)                                                                                                    |
| Reverse Bit Order Add Leading Zeros    | Reverse Bit Order is used to reverse the character bits and is used for the encryption of data in specific programs | Add Leading Zeros is used to add a set number of leading zeros to the magnetic string in order to move the starting point of the encoded data in specific programs for encryption of data. |

#### **Reviewing the ISO Track Locations**

The magnetic Encoding Module encodes onto tracks in accordance with an ISO 7811-2 Magnetic Stripe. For track locations, review the display below.

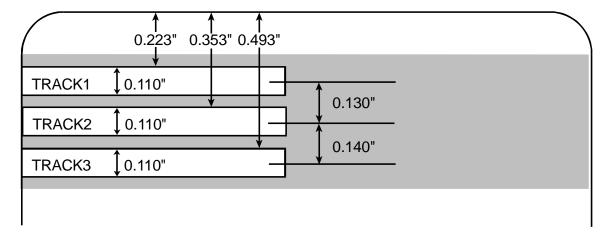

## **Reviewing the Sample String**

Track 1: ~1%JULIEANDERSON^1234567890?

• Track 2: ~2;1234567890987654321?

• Track 3: ~3;1234567890987654321?

| Track   | Start<br>Sentinel | End<br>Sentinel | Field<br>Separator | Valid Characters                   | Maximum<br>Number of<br>Characters |
|---------|-------------------|-----------------|--------------------|------------------------------------|------------------------------------|
| Track 1 | %                 | ?               | ۸                  | ASCII 32-95 (See the table below.) | 78                                 |
| Track 2 | ;                 | ?               | =                  | ASCII 48-63 (See the table below.) | 39                                 |
| Track 3 | ;                 | ?               | =                  | ASCII 48-63 (See the table below.) | 106                                |

#### **Sending the Track Information**

Magnetic track data is sent in the form of text strings from the application software to the Printer Driver.

- In order for the Printer Driver to differentiate between Magnetic Track data and the
  rest of the printable objects, specific characters must be added to the magnetic data
  to be encoded.
- These specify the data that is to be encoded, the tracks to encode and mark the start
  and stop of the data string. In some cases, these specific characters are
  automatically added to the string of track data by ID software applications.
- In most cases, the user must carefully add these characters to the string of Magnetic Track data. If these characters are not added to the track data, the text intended for the Magnetic Track will appear as printed text on the card. To avoid this, track information must be entered as described below.

| Step | Procedure                                                                                                    |  |  |  |  |
|------|----------------------------------------------------------------------------------------------------|--|--|--|--|
| 1    | When entering track data, the ~ (tilde) character is entered first, followed by the track number (1, 2 or 3) on which the data should encode. This is followed by the data to be encoded. |  |  |  |  |
|      | The first character of this data string must be the track's specific Start Sentinel (SS) and the last character must be the specific End Sentinel (ES).                                   |  |  |  |  |
|      | The characters or data in between the SS and ES can include all of the valid characters specific to each track.                                                                           |  |  |  |  |
|      | The number of these characters, however, is limited by each track's maximum character capacity.                                                                                           |  |  |  |  |
|      | When segmenting track data, the appropriate Field Separator (FS) must<br>be used. The table below shows the SS, ES, FS and the valid characters<br>defined for each track.                |  |  |  |  |

# **Reviewing the ASCII Code and Character Table**

| ASCII Code | Character | ASCII Code | Character | ASCII<br>Code | Character |
|------------|-----------|------------|-----------|---------------|-----------|
| 32         | space     | 56         | 8         | 80            | Р         |
| 33         | !         | 57         | 9         | 81            | Q         |
| 34         |           | 58         | :         | 82            | R         |
| 35         | #         | 59         | ;         | 83            | S         |
| 36         | \$        | 60         | <         | 84            | Т         |
| 37         | %         | 61         | =         | 85            | U         |
| 38         | and       | 62         | >         | 86            | V         |
| 39         | 1         | 63         | ?         | 87            | W         |
| 40         | (         | 64         | @         | 88            | X         |
| 41         | )         | 65         | А         | 89            | Υ         |
| 42         | *         | 66         | В         | 90            | Z         |
| 43         | +         | 67         | С         | 91            | [         |
| 44         | 1         | 68         | D         | 92            | \         |
| 45         | -         | 69         | Е         | 93            | ]         |
| 46         |           | 70         | F         | 94            | ۸         |
| 47         | 1         | 71         | G         | 95            | _         |

# **Reviewing the ASCII Code and Character Table**

| ASCII Code | Character | ASCII Code | Character | ASCII<br>Code | Character |
|------------|-----------|------------|-----------|---------------|-----------|
| 48         | 0         | 72         | Н         |               |           |
| 49         | 1         | 73         | I         |               |           |
| 50         | 2         | 74         | J         |               |           |
| 51         | 3         | 75         | К         |               |           |
| 52         | 4         | 76         | L         |               |           |
| 53         | 5         | 77         | М         |               |           |
| 54         | 6         | 78         | N         |               |           |
| 55         | 7         | 79         | 0         |               |           |

## **Using the Overlay / Print Area tab**

This option is helpful if, for example, you would like to omit the printing or block out the overlay for a signature or printing around a card's smart chip or magnetic stripe. Refer to <u>Using the Defined Area Option</u> for a specific procedure that relates to this tab.

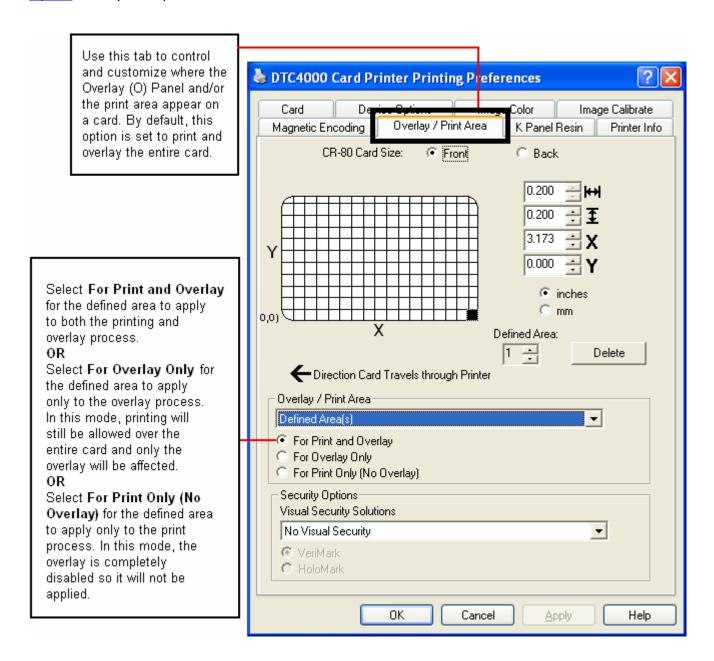

## Using the Overlay / Print Area tab

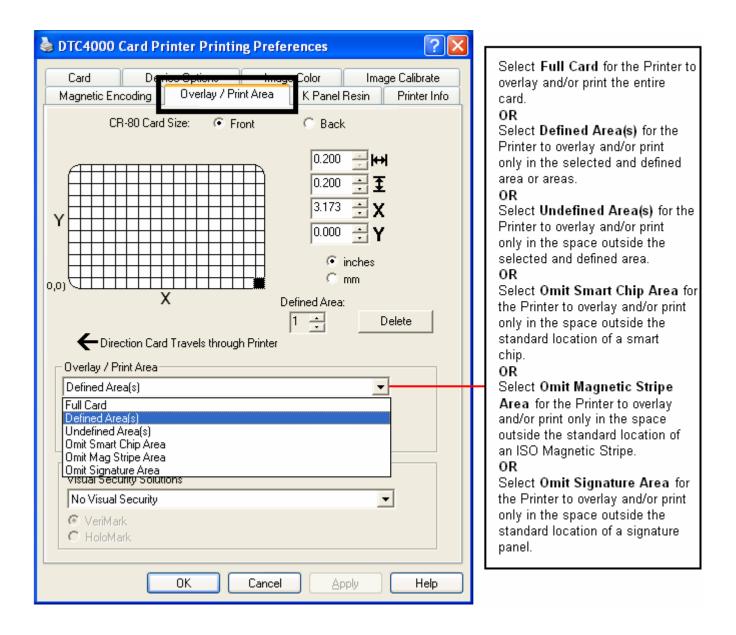

#### Using the Overlay / Print Area tab

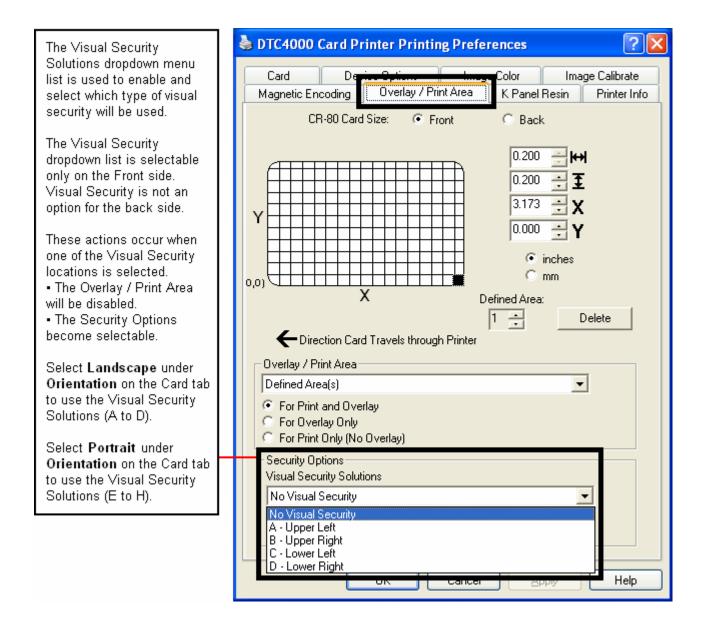

#### **Using the K Panel Resin tab**

Use this tab to control where the resin black (K) Panel of a full-color Ribbon is printed. Refer to **Using the Defined Area Option** for a specific procedure that relates to this tab.

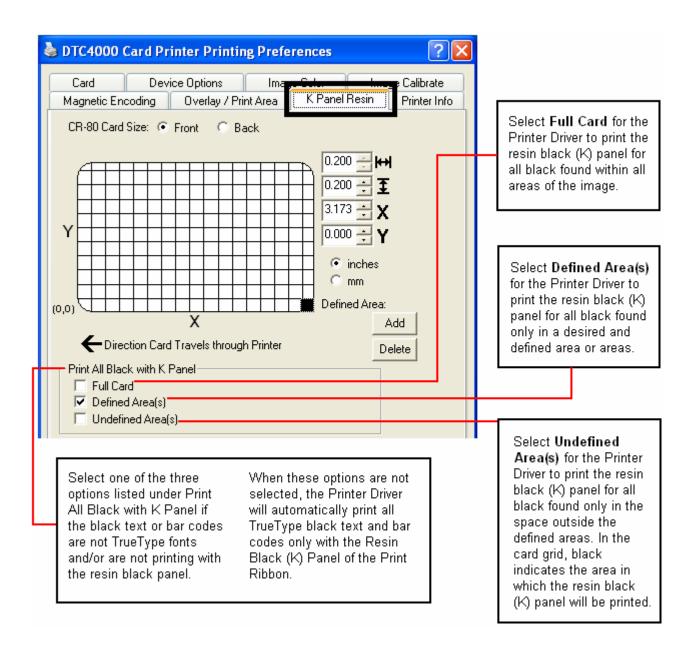

#### Using the K Panel Resin tab

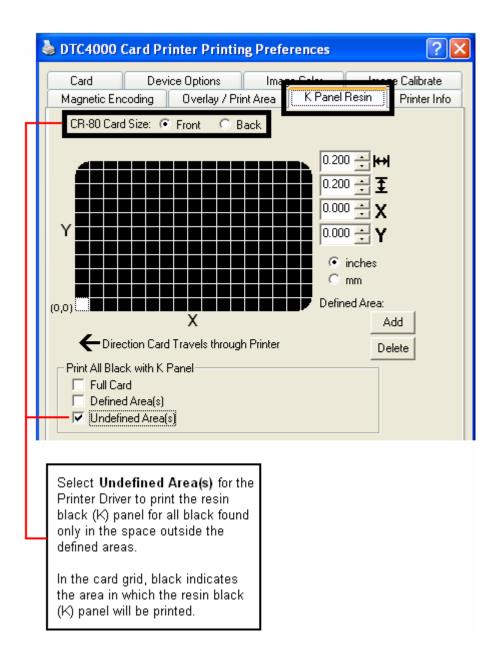

#### Using the K Panel Resin tab

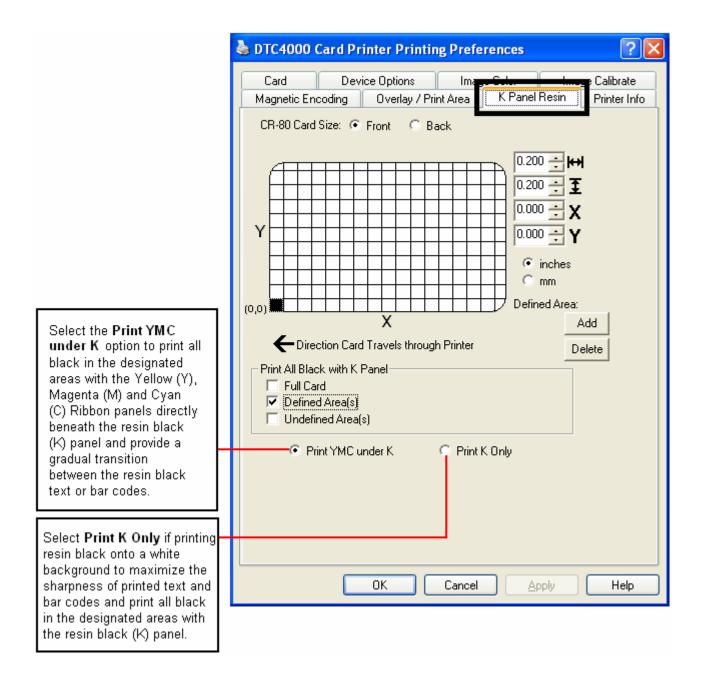

#### **Using the Printer Info tab**

Use the options on this tab to view information about the Ribbon, Card Count, Printer Serial #, Firmware version, and Reorder Media #'s installed in the Printer.

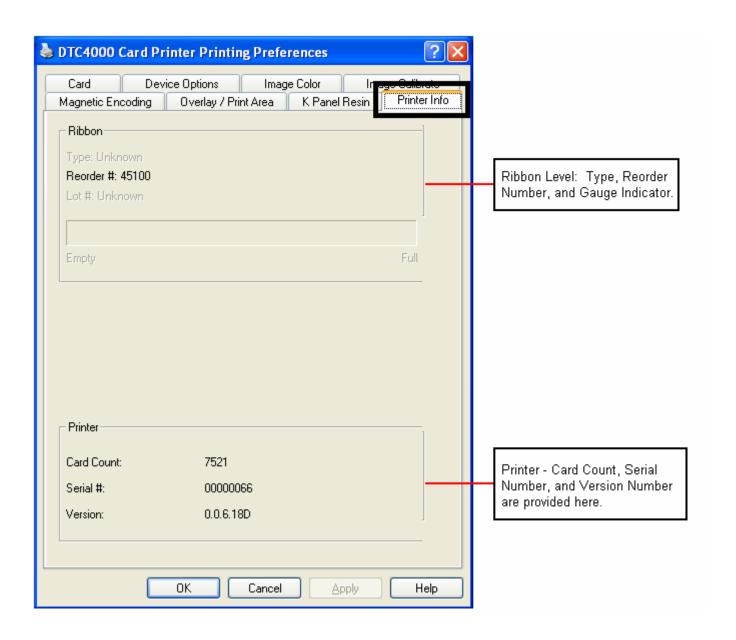

# Section 5: Selecting the Fluorescent Panel Ribbon Type (DTC4000 only)

The YMCFKO/YMCFKOK Ribbon is an economical way to add a fully customizable, incremental level of security to your photo identification cards.

- **Process:** This process allows you to configure the data that is printed with the fluorescent panel of an YMCFKO/YMCFKOK Ribbon. (**Note:** Any software program may be used to print the special florescent panel of the Ribbon to a card once the Driver and Workbench are set up correctly.)
- **Ribbons:** These Ribbons contain a yellow **(Y)**, magenta **(M)**, cyan **(C)**, and resin black **(K)** panels to create a full color over-the-edge printing identification card. In addition, the Ribbon contains a dyebased fluorescing panel **(F)** which will allow you to print a standard or one-to-one personalized fluorescing image that is completely invisible until exposed to ultraviolet light.

# **Creating a Custom Fluorescent Image (using the YMCFKO Ribbon)**

There are three (3) methods used to accomplish the creation of a custom fluorescent image when using the YMCFKO Ribbon.

- First Method: The first method uses the Fargo Workbench Printer Utility to create a static image that will be applied automatically to each card sent to the Printer. Refer to the Help file for the Fargo Workbench Utility Program and User Guide or to Appendix A for Configuring Fluorescent Data (F-Panel for YMCFKO Ribbon) using the Workbench.
- **Second Method:** The second method (described below) allows the creation of the fluorescent panel image directly from the badge application software. (**Note:** You can now print a unique fluorescent image, such as the card holder's picture on each card.)
- Third Method: The third method is described in the Asure ID Software User Guide. See the procedure relating to the Fluorescent Panel Ribbon. For more information about, please visit our website at <a href="http://www.hidglobal.com/cardlssuance/idSoftware.php">http://www.hidglobal.com/cardlssuance/idSoftware.php</a>

#### **Creating a Custom Fluorescent Image (using the YMCFKO Ribbon)**

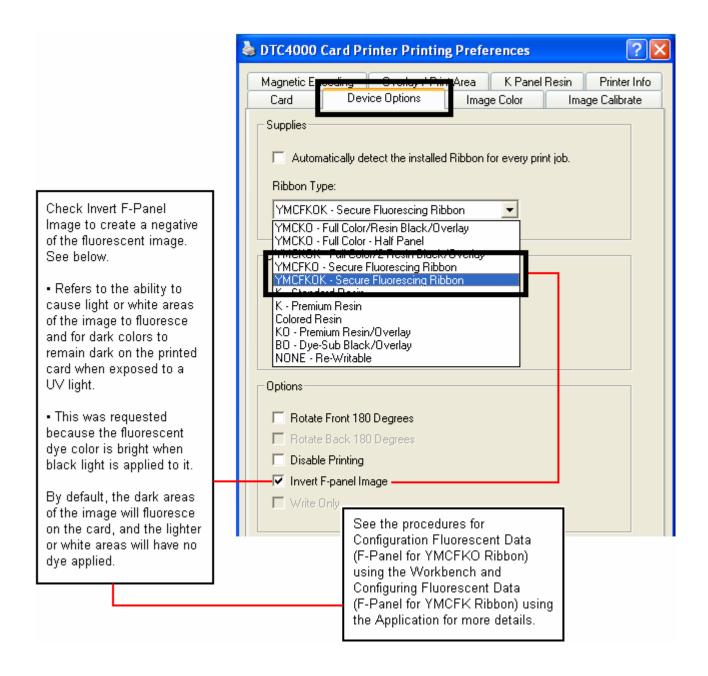

This process creates a fluorescent image on your card using a simple text string command in your badge application.

| Step | Procedure                                                                                                    |  |
|------|----------------------------------------------------------------------------------------------------|--|
| 1    | Creating Fluorescent Text: Create a new text box in your badge application.                                                                                                    |  |
| 2    | Type the <b>TEXT</b> that you want to appear as fluorescent and put a <b>~T</b> before the start of the text with no space after the <b>~T</b> . The text will start on the card where the <b>~T</b> begins. |  |
|      | ~Ic:\globe.bmp  TAG  telekommunikation  Valid until MAY 2006  Christian Sander                                                                                                    |  |
|      | Technical Advisor  **Street - PEZ-L95-V  TSC06893B  TSC06893B                                                                                                    |  |

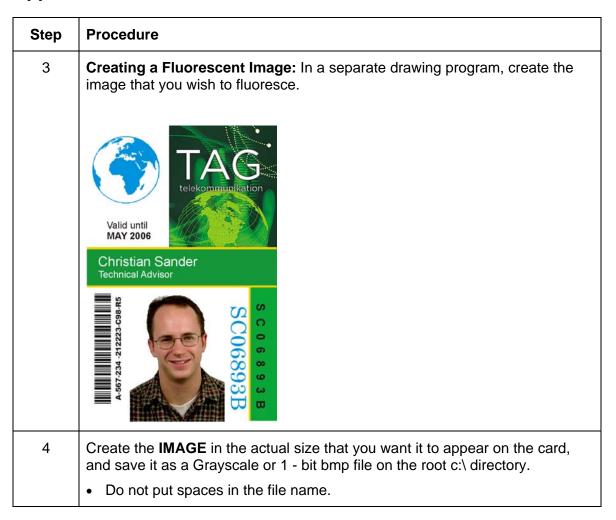

| Step | Procedure                                                                                                    |  |  |
|------|----------------------------------------------------------------------------------------------------|--|--|
| 5    | Create a new text box in your badge application, and type ~I followed by the address of your image (see Display A below). The top left of your image will start at the top left of your text box.                 |  |  |
| 6    | Set up the Printer Driver preferences. Refer to Step 8-9 below.                                                                                                    |  |  |
| 7    | Printer will print the fluorescent BMP IMAGE at the ~I position on the card.  Printer will print the fluorescent TEXT at the ~T position on the card.                                                             |  |  |
|      | BMP Image located at c:\globe.bmp                                                                                                    |  |  |
|      |                                                                                                    |  |  |
| 8    | Set the Ribbon for YMCFKO in the Printing Preferences. ( <b>Note:</b> The <b>Automatically detect the installed Ribbon for every print job</b> button may also be used.)                                          |  |  |
| 9    | Check <b>Invert F-Panel Image</b> to create a negative of the fluorescent image. See below.                                                                                                    |  |  |
|      | This refers to the ability to cause light or white areas of the image to fluoresce and dark colors to remain dark on the printed card when exposed to a UV light.                                                 |  |  |
|      | This was requested because the fluorescent dye color is bright when black light is applied to it.                                                                                                    |  |  |
|      | By default, the dark areas of the image will fluoresce on the card and the lighter or white areas will have no dye applied. ( <b>Note:</b> This may improve the look of the person's image if used for the Logo.) |  |  |

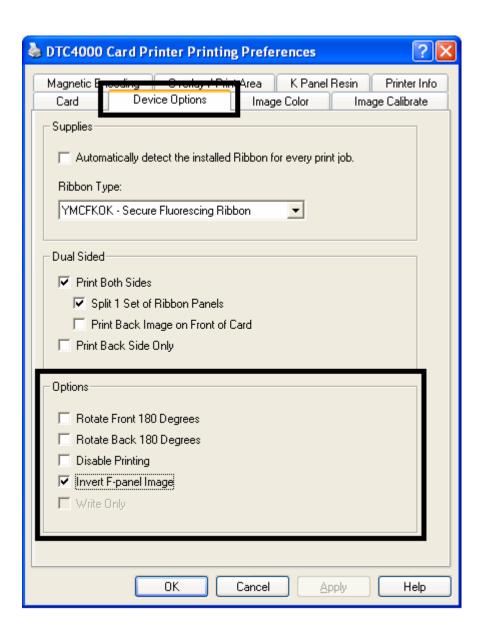

### **Section 6: System Overview- Troubleshooting**

#### Reviewing the DTC1000/DTC4000 Sequence of Operations

Knowing the sequence of the Printer operation will help troubleshoot the printer.

| Step | Process                                                                                                    |  |  |
|------|----------------------------------------------------------------------------------------------------|--|--|
| 1    | The File information is received from PC.                                                                                                    |  |  |
| 2    | Printer checks the installed Ribbon type stored in memory against the Ribbon type command that was sent from the Printer. If Ribbon type does not match, the <b>Pause</b> button on the right will begin flashing. |  |  |
| 3    | The Print Stepper Motor engages.                                                                                                    |  |  |
| 4    | The Card Feed Sensor detects leading edge of card, the Headlift Stepper then engages to disengage the input lever.                                                                                                 |  |  |
| 5    | The card feeds through for the alignment pass.                                                                                                    |  |  |
| 6    | The Card Feed Stepper Motor engages to queue card for magnetic encoding (if applicable).                                                                                                    |  |  |
| 7    | The Encoding data is written to the card (if applicable).                                                                                                    |  |  |
| 8    | The Magnetic Encoder verifies while the Stepper reverses the card (if applicable).                                                                                                    |  |  |
| 9    | The Print Ribbon Drive engages (if not already at the yellow Panel).                                                                                                    |  |  |
| 10   | The Print Ribbon Sensor looks for the Yellow Panel. ( <b>Note:</b> The Print Ribbon Encoder detects number of revolutions, required to use an entire color Panel.)                                                 |  |  |
| 11   | The Print Stepper Motor engages.                                                                                                    |  |  |

#### **Reviewing the DTC1000/DTC4000 Sequence of Operations**

| Step | Process                                                                                                    |  |  |
|------|----------------------------------------------------------------------------------------------------|--|--|
| 12   | The Card Feed Sensor detects the leading edge of card.                                                                                                    |  |  |
| 13   | The Print Stepper Motor queues card to the middle of the platen Roller. All Stop.                                                                              |  |  |
| 14   | The Print Headlift Motor engages to the print position.                                                                                                    |  |  |
| 15   | The Print Cover Sensor checks for closed state.                                                                                                    |  |  |
| 16   | The Print Stepper Motor engages.                                                                                                    |  |  |
| 17   | The Ribbon Drive Motor engages.                                                                                                    |  |  |
| 18   | The Image data is burned by the Printhead until the image data is depleted. All Stop.                                                                          |  |  |
| 19   | The thermistor engages the Printhead Cooling Fan to maintain proper operating temperature.                                                                     |  |  |
| 20   | The Headlift Motor engages to the queue position.                                                                                                    |  |  |
| 21   | The Print Stepper Motor engages.                                                                                                    |  |  |
| 22   | The Print Ribbon Drive engages.                                                                                                    |  |  |
| 23   | After Ribbon advances a few Encoder clicks, assume the Ribbon is free of card. All stop.                                                                       |  |  |
| 24   | Repeat Steps 9 through 22 for the appropriate number of color/overlay Panels.                                                                                  |  |  |
| 25   | Either the Card is ejected from the singled-sided Printer or the Card Feed Stepper engages to queue the card for the Flipper Table for the dual-sided Printer. |  |  |
| 26   | All Stop.                                                                                                    |  |  |

## **Section 7: Troubleshooting**

#### **Printer Error Button and Display Message Table**

Both the DTC1000 and DTC4000 use the Button messages rather than the Display Message system.

| Step | Procedure                                             |
|------|-------------------------------------------------------|
| 1    | All Printers have two (2) buttons:  • ON/OFF  • Pause |
|      | • Pause UU                                            |

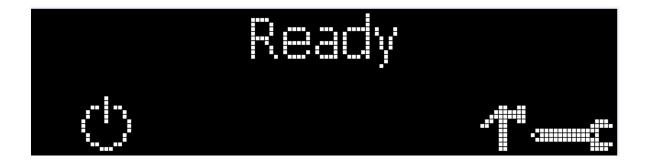

#### **Printer Error Button and Display Message Table**

| Step | Procedure                                                                                                    |  |  |
|------|----------------------------------------------------------------------------------------------------|--|--|
| 2    | The <b>ON/OFF</b> ( ) button is blue when the Printer is ON. When the Printer enters the Sleep Mode, the button LED is dimmed but still ON.                                                            |  |  |
| 3    | The <b>Pause</b> ( ) button will be illuminated blue when the Printer is capable of accepting a printjob and is not in an error state.                                                                 |  |  |
|      | This button LED will continue to stay on while the Printer prints as long as there is no error.                                                                                                    |  |  |
|      | This button LED will also be dimmed when the Printer goes into sleep mode.                                                                                                    |  |  |
| 4    | When an error occurs, the <b>Pause</b> ( ) button will no longer be illuminated blue, but will blink red.                                                                                              |  |  |
| 5    | Press the <b>ON/OFF</b> ( ) button when Printer is in an error state to cause the action to be cancelled. (Note: If no other error occurs, then the <b>Pause</b> button will illuminate its blue LED.) |  |  |
| 6    | Press the <b>Pause</b> ( ) button when Printer is in an error state to cause the Printer to retry. (Note: It will illuminate its blue LED and retry the failed action.)                                |  |  |
| 7    | When downloading an upgrade file, both blue LED's will blink. If the unit is a DTC1000:                                                                                                    |  |  |
|      | You have been advised that the upgrade is in process.                                                                                                    |  |  |
| 8    | DTC4000:                                                                                                    |  |  |
|      | If a language (other then English) is currently selected:                                                                                                    |  |  |
|      | You can press and hold the <b>Pause</b> ( ) button during the power-up sequence to change the language back to English.                                                                                |  |  |
| 9    | DTC1000:                                                                                                    |  |  |
|      | When no Printer Display is available, press or hold the buttons to access certain Internal Test jobs. See below.                                                                                       |  |  |
|      | To print a card with the Printer Settings, press the <b>Pause</b> (                                                                                                    |  |  |
|      | To print the alignment or the Self Test, press and hold the <b>Pause</b> (                                                                                                    |  |  |

#### **Using the Error Message Table**

This section provides the troubleshooting table for the error message. The DTC4000 has a display that will show the Printer error messages.

- When an error occurs in the Printer, the PC will show the error message on screen with solutions.
- The display will blink in the location needing attention. Those locations include the Printer, Input Hopper, Magnetic Encoder, Flipper, Card Path, Ribbon, and Data/Communication error device.

Each table uses a 3- column presentation to present a specific or Printer error message, its cause and its solution.

- This allows the troubleshooter to identify the error and its cause, and then perform the procedure provided in the solution column.
- This standard mode of identifying the problem and its solution should provide an efficient method of troubleshooting this Printer.
- If you encounter problems beyond the capabilities of these the error message table, you should contact Technical Support. Refer to: Section 10: HID Global Technical Support

| Error Message          | Cause                                                      | Solution                                                                                                    |
|------------------------|------------------------------------------------------------|----------------------------------------------------------------------------------------------------|
| # 81<br>Unable to Feed | The Printer is unable to feed a card from the Card Hopper. | Check the following, then press the <b>Pause</b> button to continue.  • Verify the card thickness setting is set to                                                   |
|                        |                                                            | <ul> <li>the thickness of your cards.</li> <li>Verify the Cleaning roller is properly installed on the Ribbon Cartridge.</li> </ul>                                   |
|                        |                                                            | <ul> <li>Check for card slippage. If necessary, run the Printer cleaning routine.</li> <li>Verify that your cards are within the accepted card size range.</li> </ul> |
|                        |                                                            | Verify the cards are not sticking together.                                                                                                    |

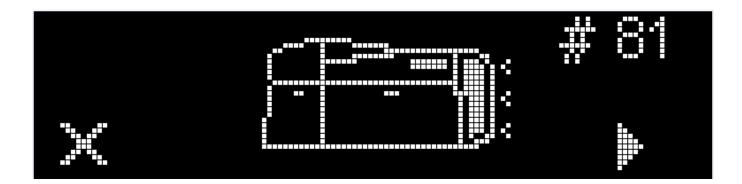

| Error Message                   | Cause                                                                                                    | Solution                                                                                                    |
|---------------------------------|----------------------------------------------------------------------------------------------------|----------------------------------------------------------------------------------------------------|
| # 2<br>Head Move Error          | This is a problem with the Printhead Lift.                                                                                  | Reset the Printer and try again.  If this problem persists, call for technical assistance.                         |
| # 8<br>Head Sensor Error        | The Printhead Temperature Sensor is not functioning or is not connected properly. OR The Printhead is not cooling properly. | Reset the Printer and try again.  If the problem persists, call for technical assistance.                          |
| # 9<br>Reboot Required          | Unspecified system error detected by the Printer Firmware.                                                                  | Reset the Printer and try again.  If this problem persists, call for technical assistance.                         |
| # 25<br>Ribbon not<br>Installed | A Ribbon is not installed in the Printer.                                                                                   | Install a Ribbon and retry.                                                                                        |
| # 30<br>Mag Verify Error        | Magnetic encoding verification failure.                                                                                     | Try encoding with a different card.  Verify cards have the Magnetic Stripe.  Replace the Magnetic Encoding Module. |

| Error Message                                                  | Cause                                                                                                    | Solution                                                                                                    |
|----------------------------------------------------------------|----------------------------------------------------------------------------------------------------|----------------------------------------------------------------------------------------------------|
| # 31<br>No Mag Module                                          | You are trying to send encoding data, but the Printer is not configured with this Encoder type.                                             | Ensure that no encoding data is being sent with the print job and reprint the card.  Install a Magnetic Encoding Module.                                                                                            |
| # 38<br># 39<br># 40<br>EEPROM Corrupt<br>EEPROM Read<br>Error | EEPROM restored with factory default values.                                                                                                | If changes were made in the Advanced Setting Tab in the Printer Driver, click the Default button to reset these numbers.  Reset the Printer and try again. If this problem persists, call for technical assistance. |
| # 44<br>Flipper Jam/ Home<br>Error                             | A card has become jammed in the Printer's Flipper Table.  The Flipper failed to position properly while aligning a card or flipping a card. | Clear any cards in the Flipper Table using the buttons to move the card out. Resume printing.  Reset the Printer and retry. If problem persists call for technical assistance.                                      |
| # 45<br>No Flip Module<br>installed                            | Request to print on 2 <sup>nd</sup> side of card, but no Flipper is installed.                                                              | If a Flipper Module is present, ensure that the Print Both Sides option in the Printer Driver is set correctly.  Install a Flipper module.                                                                          |

| Error Message                           | Cause                                                                             | Solution                                                                                             |
|-----------------------------------------|-----------------------------------------------------------------------------------|----------------------------------------------------------------------------------------------------|
| # 64<br># 65<br># 66<br>Reboot Required | Unspecified system error detected by the Printer Firmware.                        | Reset the Printer and try again.  If this problem persists, call for technical assistance.           |
| # 68<br>Card in Printer                 | A card is jammed in the Print<br>Station or card flipping area of<br>the Printer. | Clear the jam and press the <b>Pause</b> button.                                                     |
| # 70<br>Multiple Feed                   | Multiple cards were fed into the Printer.                                         | Verify the card thickness is set to the thickness of your cards, then press the <b>Pause</b> button. |
|                                         |                                                                                   | Check for card slippage. If necessary, run the Printer cleaning routine                              |
|                                         |                                                                                   | Verify the Cleaning roller is properly installed on the Ribbon Cartridge.                            |
|                                         |                                                                                   | Verify the cards are not sticking together.                                                          |

| Error Message          | Cause                                                      | Solution                                                                        |
|------------------------|------------------------------------------------------------|---------------------------------------------------------------------------------|
| # 81<br>Unable to Feed | The Printer is unable to feed a card from the Card Hopper. | Check the following, then press the <b>Pause</b> button to continue.            |
|                        |                                                            | Verify the card thickness setting is set to the thickness of your cards.        |
|                        |                                                            | Verify the Cleaning roller is properly installed on the Ribbon Cartridge.       |
|                        |                                                            | Check for card slippage. If necessary, run the Printer cleaning routine.        |
|                        |                                                            | Verify that your cards are within the perimeters accepted card size range.      |
|                        |                                                            | Verify the cards are not sticking together.                                     |
| # 82 Mag Jam           | A card is jammed Magnetic station                          | Clear any cards in the Magnetic station using the buttons to move the card out. |
|                        |                                                            | Press the <b>Pause</b> button to continue.                                      |

| Error Message                  | Cause                                                                                                    | Solution                                                                                                    |
|--------------------------------|----------------------------------------------------------------------------------------------------|----------------------------------------------------------------------------------------------------|
| # 91<br>Ribbon Out             | The Print Ribbon has run out.                                                                            | Install a new Ribbon.  Press the <b>Pause</b> button to continue or the ON/OFF button to cancel.                                                                                                    |
| # 93<br>Wrong Ribbon           | The Print Ribbon installed in the Printer does not match the Ribbon type selected in the Printer Driver. | Change either the installed Print Ribbon or the Ribbon type selected in the Printer Driver.  Press the <b>Pause</b> button to continue or the ON/OFF button to cancel.                               |
| # 97<br>Ribbon Search<br>Error | The Ribbon is not able to find the next panel correctly. Check for jams/breaks.                          | Recalibrate the Ribbon Sensor.  If broken, repair by taping the Ribbon back on to the take- up core.  Replace the Ribbon.  Press the <b>Pause</b> button to continue or the ON/OFF button to cancel. |

| Error Message                                   | Cause                                                                       | Solution                                                                                                    |
|-------------------------------------------------|-----------------------------------------------------------------------------|----------------------------------------------------------------------------------------------------|
| # 99<br>Ribbon Error                            | The Print Ribbon has either broken or jammed.                               | If jammed, clear the jam.  If broken, repair by taping the Ribbon back on to the take- up core.  Press the <b>Pause</b> button to continue or the ON/OFF button to cancel. |
| # 100<br>Ribbon RFID Error                      | There is no Ribbon or the Ribbon tag information is corrupted or incorrect. | Verify the Printer Driver settings for correct Ribbon.  Try a new Ribbon and continue.  Press the ON/OFF button to cancel.                                                 |
| # 102<br># 103<br># 104<br>#3<br>Headlift Error | This is a problem with the Printhead Lift.                                  | Reset the Printer and try again.  If this problem persists, call for technical assistance.                                                                                 |
| # 106<br>Job Data Error                         | The print data sent to the Printer is corrupt or has been interrupted.      | Check the interface cable.  Select the ON/OFF button to cancel this print job and then resend the job.                                                                     |

| Error Message                    | Cause                                                                                         | Solution                                                                                                    |
|----------------------------------|-----------------------------------------------------------------------------------------------|----------------------------------------------------------------------------------------------------|
| # 107<br>Printing Error          | An error was detected during printing.                                                        | Reset the Printer and try again.  If this problem persists, call for technical assistance.                                                                                                    |
| # 109 # 113 Ribbon Release Error | The Printer cannot locate the next Ribbon panel in order to release the Ribbon from the card. | Ensure that the Ribbon is not stuck to the card. Replace the Ribbon. Recalibrate the Ribbon sensor. If the Ribbon is broken, repair by taping the Ribbon back onto the take- up core and manually advance to the next panel. Press the <b>Pause</b> button to continue. |
| # 110<br>Card Jam/Align<br>error | A card is jammed in the Print Station or card flipping area of the Printer.                   | Clear the jam. Press the <b>Pause</b> button to continue.                                                                                                    |
| # 111<br>Head Loading            | An unrecoverable error has occurred during printing.                                          | Reset the Printer and try again. If this problem persists, call for technical assistance.                                                                                                    |
| # 112<br>Card Jam/Align<br>error | A card is jammed in the Print Station or card flipping area of the Printer.                   | Clear the jam. Press the <b>Pause</b> button to continue.                                                                                                    |

| Error Message                           | Cause                                                                                                    | Solution                                                                                                    |
|-----------------------------------------|----------------------------------------------------------------------------------------------------|----------------------------------------------------------------------------------------------------|
| # 128<br># 170<br>Calibrate Ribbon      | The Print Ribbon Sensor is out of calibration or has failed.                                                                                | Calibrate the Ribbon Sensor.  Check for material blocking sensor and try again.                                                                                                    |
| # 131<br>Flipper Jam/ Home<br>Error     | A card has become jammed in the Printer's Flipper Table.  The Flipper failed to position properly while aligning a card or flipping a card. | Clear any cards in the Flipper Table, using the buttons to move the card out.  Resume printing.  Reset the Printer and retry. If problem persists call for technical assistance.                                    |
| # 136<br>Secure Guard Print<br>Disabled | Printing is disabled by SecureGuard until a password is received.                                                                           | Reset the Printer and retry.  If the problem persists, call for technical assistance.                                                                                                    |
| # 139<br>Please Remove<br>Ribbon        | Ribbon needs to be removed.                                                                                                    | Reset the Printer and retry.  If problem persists, call for technical assistance.                                                                                                    |
| # 144 EEPROM Corrupt EEPROM Read Error  | EEPROM restored with factory default values.                                                                                                | If changes were made in the Advanced Setting Tab in the Printer Driver, click the Default button to reset these numbers.  Reset the Printer and try again. If this problem persists, call for technical assistance. |
| #202<br>Encoder not<br>installed        | You are trying to send encoding data, but the Printer is not configured with this Encoder type.  iCLASS,Prox,Mifare,SmartCard               | Ensure that no encoding data is being sent with the print job and reprint the card.  Install an Encoding Module.                                                                                                    |

#### Printer Specific Tools (DTC1000/DTC4000)

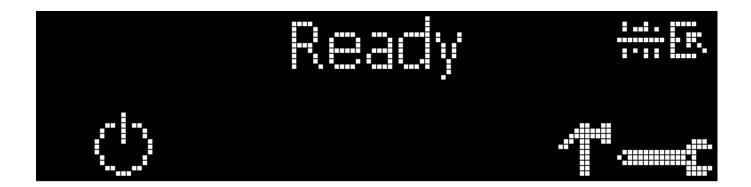

The status icons are as follows:

This icon indicates that the Print Ribbon supply is low and will need to be replaced soon. For the DTC1000 and DTC4000 models, this involves replacing the entire Ribbon Cartridge.

This icon indicates that the Printer needs to be cleaned. Refer to Section 8: Cleaning of the User's Manual.

This icon is only displayed for Printers with an attached Dual-Input Hopper and indicates that the Top Input Hopper is currently selected.

This icon is only displayed for Printers with an attached Dual-Input Hopper and indicates that the Bottom Input Hopper is currently selected.

#### **Printer Specific Tools (DTC1000/DTC4000)**

Press the button to scroll through the details of the Printer and perform the action.

Press the button to select the option.

Once is selected, use the left down arrow Languages and Exit.

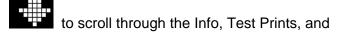

Use the corner arrow to run that option.

The curved arrow will return to the first screen.

#### **Additional Printer Specific Tools**

| Label            | Description                                                                                                    |
|------------------|----------------------------------------------------------------------------------------------------|
| INFO             | <ul> <li>Printer Type</li> <li>Firmware Version</li> <li>IP Address</li> <li>Flipper</li> <li>Lamination</li> <li>Magnetics</li> <li>E-Card</li> <li>Password</li> </ul>                                                                                                    |
|                  | Card count                                                                                                    |
| TEST PRINTS      | Color Photo: Select this to print a color card to test communication and integrity. Alignment: Select this to print a card used to align the print image on the card. Settings: Select this to print a card with the Advanced settings. Resin: Select this to print a RESIN test card. Rewritable: Select this to ERASE the Rewritable card. Magnetic: Select this to test Magnetic encoding. (Hi-Co only) Lamination: Select this to laminate a test card. |
| Hopper<br>Select | Ability to select which hopper to feed cards from. Applies to Dual Hopper Printers.                                                                                                    |
| Toolbox          | Clean Printer: Select this to run the clean printer routine. Clean Laminator: Select this to run the clean laminator routine. Calibrate Mag: Select this to calibrate the Magnetic Sensor                                                                                                    |

|          | Calibrate Rib Sensor:                                        |
|----------|--------------------------------------------------------------|
|          | Select this to calibrate the ribbon sensor.                  |
|          | Network:                                                     |
|          | Select this to configure network options.                    |
| Language | Language:                                                    |
|          | Select this choice to change the Printer Displayed Language. |
| Exit     | Exit:                                                        |
|          | Select this choice to exit the Printer Tool options.         |

## **Section 8: Cleaning**

The Card Printer is built to require a minimum amount of maintenance. Nevertheless, there are a few procedures you can perform on a regular basis or as needed to ensure the best possible performance

#### **Safety Messages (review carefully)**

| Symbol   | Critical Instructions for Safety purposes                                                                                                    |  |
|----------|----------------------------------------------------------------------------------------------------|--|
| Danger:  | Failure to follow these installation guidelines can result in death or serious injury.                                                                                              |  |
| <u> </u> | Information that raises potential safety issues is indicated by a warning symbol (as shown to the left).                                                                            |  |
|          | <ul> <li>To prevent personal injury, refer to the following safety<br/>messages before performing an operation preceded by this<br/>symbol.</li> </ul>                              |  |
|          | To prevent personal injury, always remove the power cord prior to performing repair procedures, unless otherwise specified.                                                         |  |
|          | To prevent personal injury, make sure only qualified personnel perform these procedures.                                                                                            |  |
| Caution: | This device is electrostatically sensitive. It may be damaged if exposed to static electricity discharges.                                                                          |  |
| 4        | Information that raises potential electrostatic safety issues is indicated by a warning symbol (as shown to the left).                                                              |  |
|          | <ul> <li>To prevent equipment or media damage, refer to the<br/>following safety messages before performing an operation<br/>preceded by this symbol.</li> </ul>                    |  |
|          | To prevent equipment or media damage, observe all established Electrostatic Discharge (ESD) procedures while handling cables in or near the Circuit Board and Printhead Assemblies. |  |
|          | To prevent equipment or media damage, always wear an appropriate personal grounding device (e.g., a high quality wrist strap grounded to avoid potential damage).                   |  |
|          | To prevent equipment or media damage, always remove<br>the Ribbon and Cards from the Printer before making any<br>repairs, unless otherwise specified.                              |  |
|          | To prevent equipment or media damage, take jewelry off<br>of fingers and hands, as well as thoroughly clean hands to<br>remove oil and debris before working on the Printer.        |  |

#### DTC1000 and DTC4000 Card Printer/Encoders Cleaning Kit

Caution: As with any electronic device, internal components of the Printer, such as the Printhead, may be damaged if exposed to static electrical discharges. To avoid potential damage, always wear an appropriate personal grounding device, such as a wrist strap (with integral resistor) connected to an ESD ground.

#### **Supplies (included with the Cleaning Kit)**

This Cleaning Kit provides you with the specialized cleaning supplies and the required cleaning procedures for you to maintain your Fargo DTC1000, DTC4000 Card Printer/Encoders. The following cleaning procedures will require less than ten minutes.

| Description                                                                                                    | Supplies (pictured)                                                                                                    |
|----------------------------------------------------------------------------------------------------|----------------------------------------------------------------------------------------------------|
| Four (4) Printhead Cleaning Swabs are pre-moistened with 99.99% isopropyl alcohol for cleaning your Printer's Printhead.         |                                                                                                    |
| Ten (10) Gauze Pads are pre-<br>moistened with 99.99% isopropyl<br>alcohol for cleaning your Printer's<br>interior and exterior. |                                                                                                    |
| Ten (10) Cleaning Cards are provided with adhesive backing for cleaning your Printer's Platen and Card Feed Rollers.             | A STATE OF THE PARTY OF THE PARTY OF THE PAR |

## **Printhead Cleaning**

| Step | Procedure                                                                                                    |
|------|----------------------------------------------------------------------------------------------------|
| 1    | Caution:                                                                                                    |
|      | Turn <b>Off</b> the Printer and unplug the power cord from the Printer.                                          |
| 2    | Remove the Ribbon Cartridge.                                                                                     |
| 3    | Open the <b>Printhead Cleaning Swabs</b> . Break it to moisten the tip.                                          |
| 4    | Swab the tip back and forth across the top of the Printhead. Allow to dry thoroughly before sending a print job. |

Perform this procedure approximately every **1000 prints** to maintain a consistent print quality. (**Note:** The Card Feed Rollers move the card throughout the print process. Rollers should be kept clean to prevent card jams and card contamination. This cleaning process will ultimately lead to better print quality and extended Printhead life.)

# Step **Procedure** 1 a. Open the Printer's Front Cover, remove the Print Ribbon and close the Front Cover. b. Remove all the cards from the Printer's Input Hopper. 2 Use the **Cleaning Card** from the Printer's and remove the adhesive backing from both sides of the card. If your Printer has a Magnetic Encoder installed, be sure to leave the small Liner Strip on top of the Cleaning Card in place. This small strip is needed to protect the Magnetic Head from the adhesives on the Cleaning Card.

| Step | Procedure                                                                                                    |  |
|------|----------------------------------------------------------------------------------------------------|--|
| 3    | Insert the Cleaning Card into the Single Feed Card Slot until the card stops.                                                                                                    |  |
|      | If your Printer is equipped with a Magnetic Encoder, you must insert the <b>Cleaning Card</b> with the printed side up and with the small Liner Strip towards the front of the Printer. |  |
|      |                                                                                                    |  |
| 4    | From your computer, open the Printer Driver and select Printing Preferences.                                                                                                    |  |

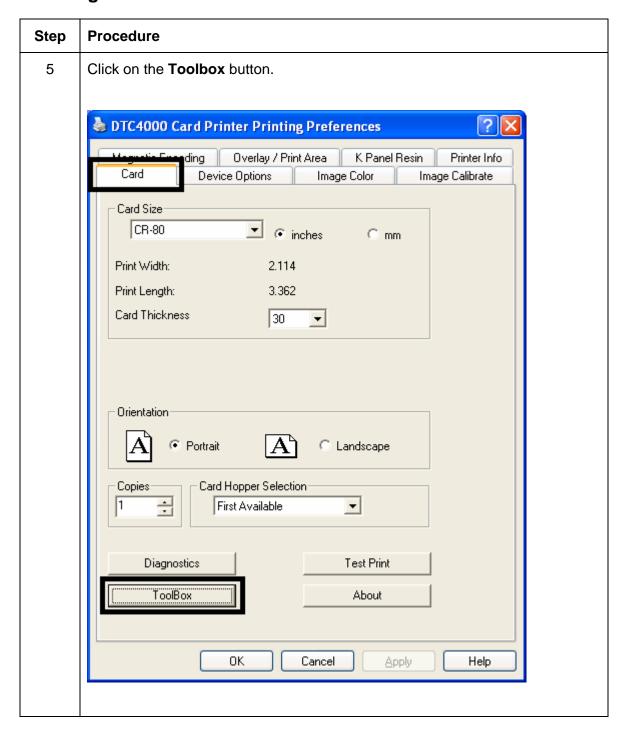

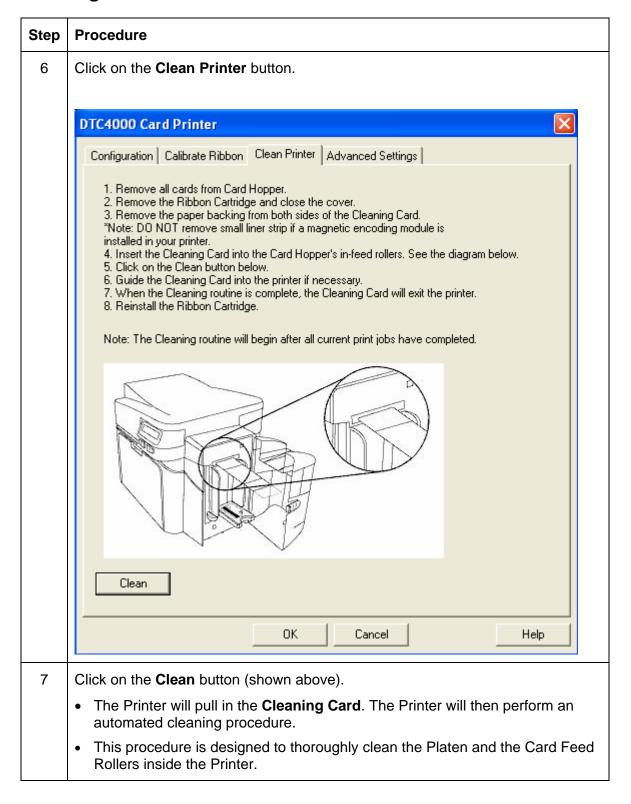

#### **Cleaning the Printer's Interior**

Periodically, use a **Cleaning Pad** from the Printer's **Cleaning Kit** to remove dust and other contaminants from inside the Printer. (**Note:** Dust and other particles may accumulate inside the Printer with continued usage. This can cause spots or specks to appear on the printed cards.)

#### **Cleaning the Printer's Exterior**

Clean it only with a **Cleaning Pad** from the Printer's **Cleaning Kit**. (**Note:** The Printer has a durable casing that should retain its luster and appearance for many years.

#### **Section 9: Firmware Upgrades**

#### **Upgrade the Printer Firmware**

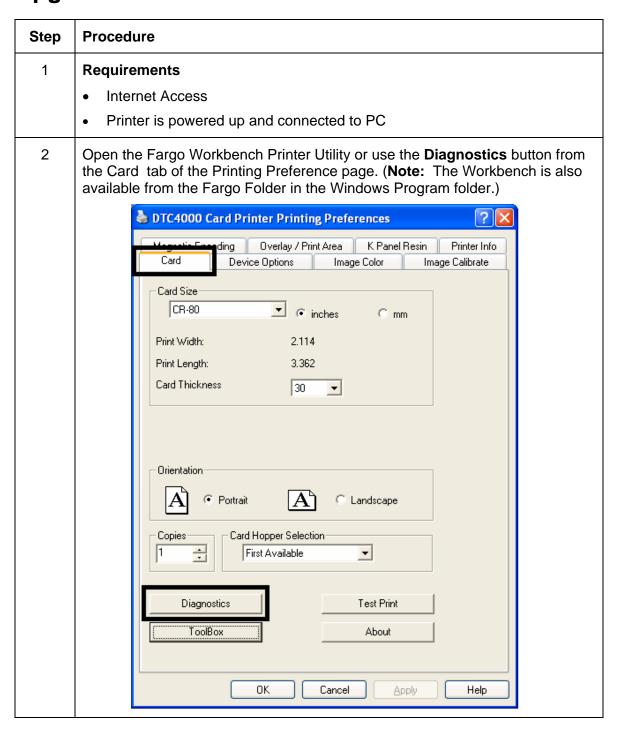

#### **Upgrade the Printer Firmware**

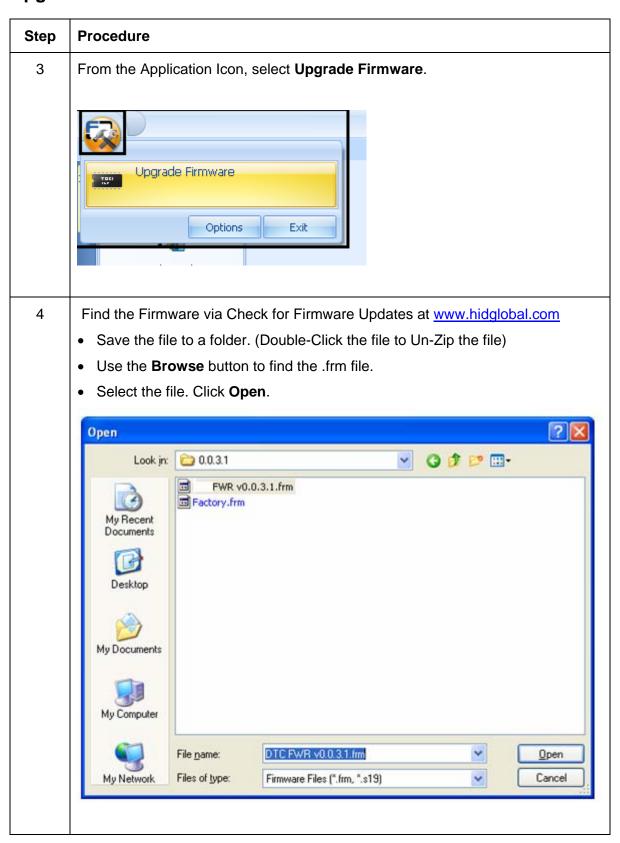

| 5 | Click on <b>Upgrade</b> to start the upgrade process.    |
|---|----------------------------------------------------------|
| 6 | This message will appear while the Firmware is updating. |
|   | LOADING FIRMWARE                                         |
| 7 | The Printer will reboot after this process is completed. |

### **Section 10: HID Global Technical Support**

The purpose of this section to provide you with an efficient, step-by-step procedure to be used when contacting HID GLOBAL Technical Support as needed for this Card Printer.

| Step | Procedure                                                                                                    |  |
|------|----------------------------------------------------------------------------------------------------|--|
| 1    | Contact the HID Global Technical Support Group by phone at (866)607-7339 Ext #6 or by fax at (952) 946-8492 for additional technical assistance. |  |
|      | OR                                                                                                    |  |
|      | Contact HID Technical Support via the Web: www.hidglobal.com                                                                                     |  |
| 2    | Position a phone near the Printer and Computer so the technician can help to troubleshoot the Printer(s).                                        |  |
| 3    | Please have a self-test and a sample card ready when calling HID Technical Support.                                                              |  |

### Reading the Serial Numbers on a Fargo Printer

You can determine when your card Printer was manufactured by reading directly from the serial number (affixed to your card Printer).

| Example                                                       | Explanation                                                                                                    |
|---------------------------------------------------------------|----------------------------------------------------------------------------------------------------|
| Reviewing Example<br>No. 1: Serial Number<br>A9050028 ( 2009) | A9050028: The first two digits in the serial number indicate the year the Printer was built (e.g., the digits A9 indicate the year 2009).              |
|                                                               | A9050028: The third and fourth digits in the serial number indicate the week the Printer was built (e.g., the digits 05 indicate week 5 of that year). |
|                                                               | A9050028: The last four digits indicate the sequence number for the numeric order in which the Printers were built.                                    |
| Reviewing Example<br>No. 2: Serial Number<br>B0050028 (2010)  | B0050028: The first two digits in the serial number indicate the year the Printer was built (e.g., the digits B0 indicate the year 2010).              |
|                                                               | B0050028: The third and fourth digits in the serial number indicate the week the Printer was built (e.g., the digits 05 indicate week 5 of that year). |
|                                                               | B0050028: The last four digits indicate the sequence number for the numeric order in which the Printers were built.                                    |

#### Appendix A

#### **Using the Defined Area Option**

This procedure can be used with the K Panel or the Overlay /Print Area procedure to define specific areas. The K-Panel procedure is described below: The same process is used for the Overlay/Print Area option.

- Select Defined Area(s) for the Printer Driver to print the resin black (K) panel for all black found only in a desired and defined area or areas.
- Click Defined Area(s), which will activate the card grid in the upper half of the window. It is through this card grid that up to five areas can be defined.
- Determine the area of the card necessary to define. In the sample, this area is indicated by the dashed outline.
- Determine the size of this area by actually printing a card and looking at it in the same orientation as when it exits the Printer.
- Measure the total size for the area and enter those dimensions into the dimension boxes.
- Once the area is sized properly, measure from the lower left corner of the card up and over to the lower left corner for the defined area.
   Enter these values into the X and Y boxes.

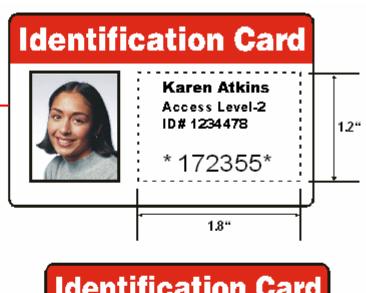

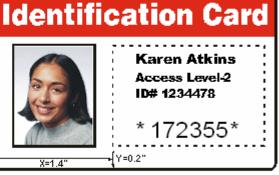

- Print the card design and note how the image is oriented on the card as it ejects from the Printer.
- Measure the defined area location based on the printed card.
- Define another area by clicking the Defined Area up arrow.
- Use the Defined Area arrows to navigate back and forth from area to area.
- Delete an area by using the Defined Area arrows to select the area.

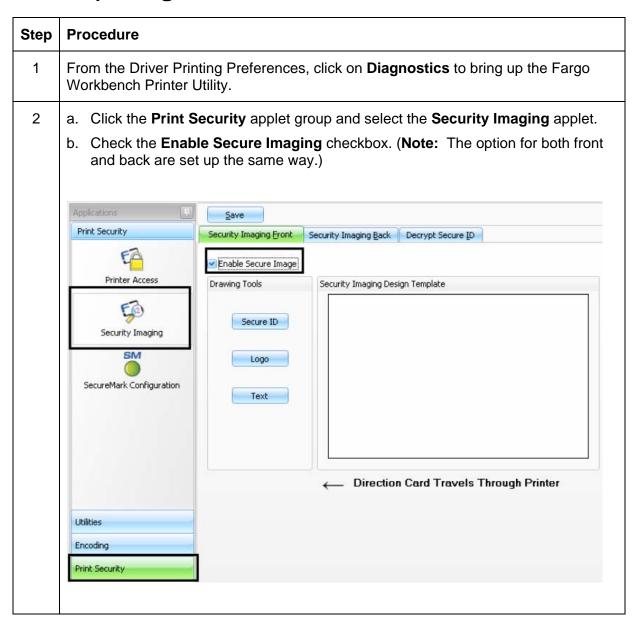

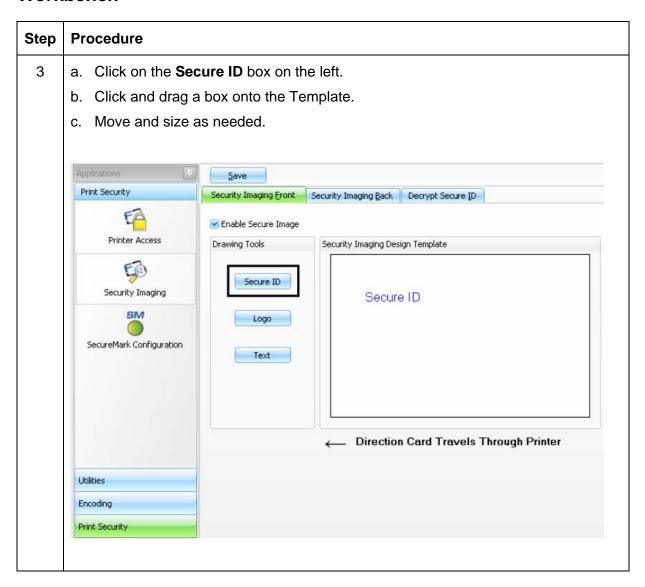

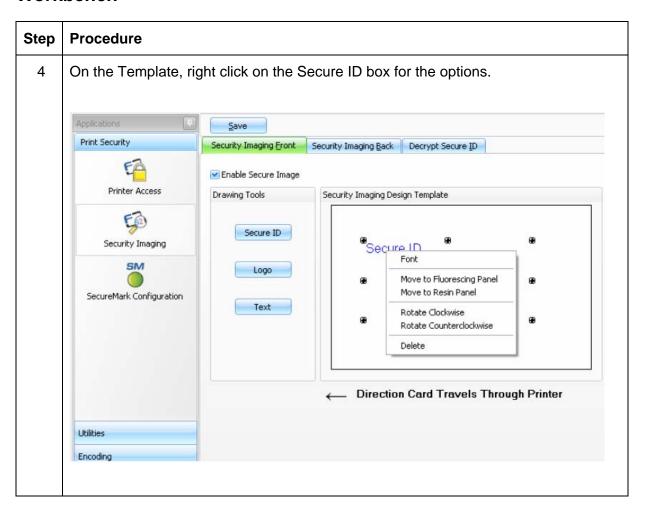

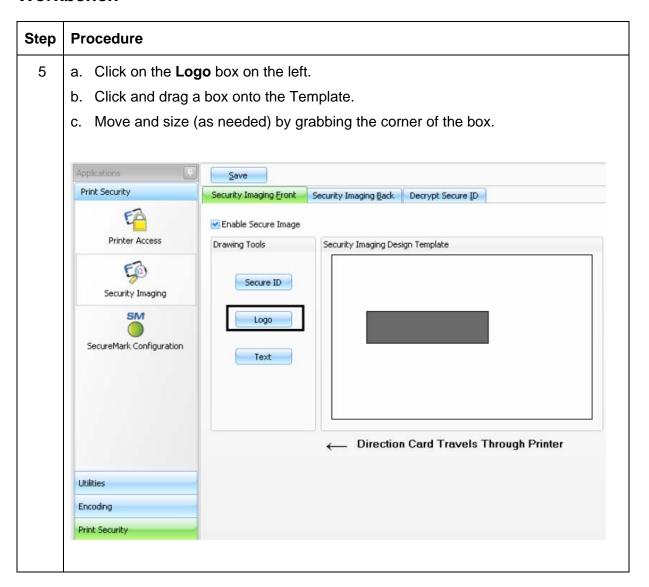

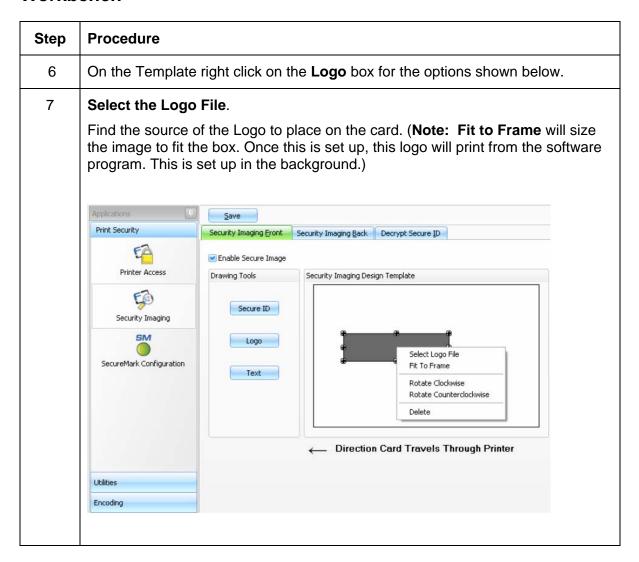

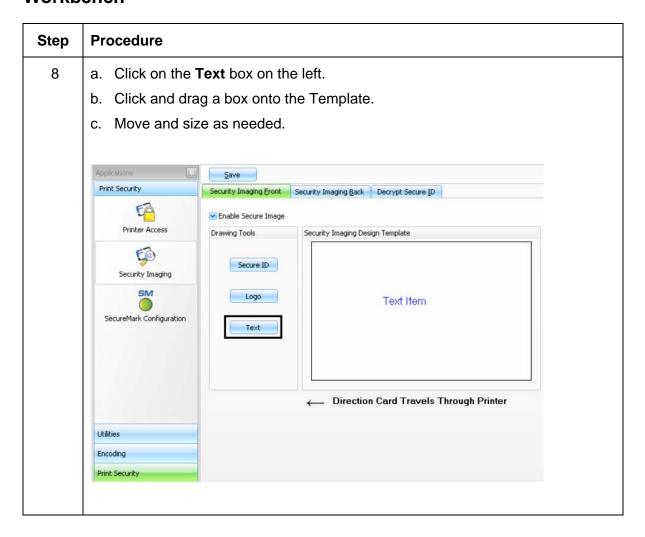

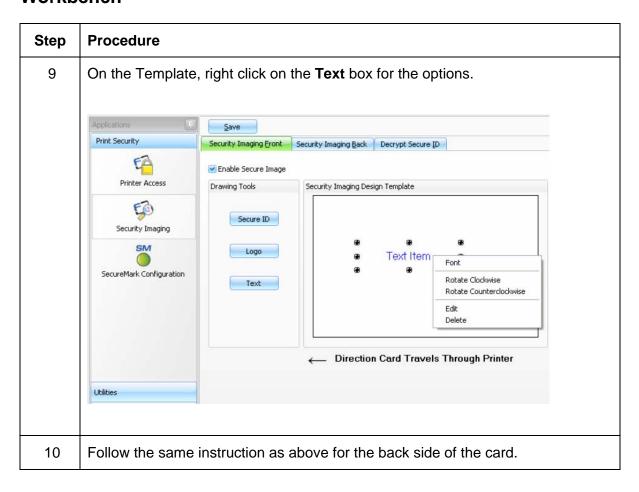

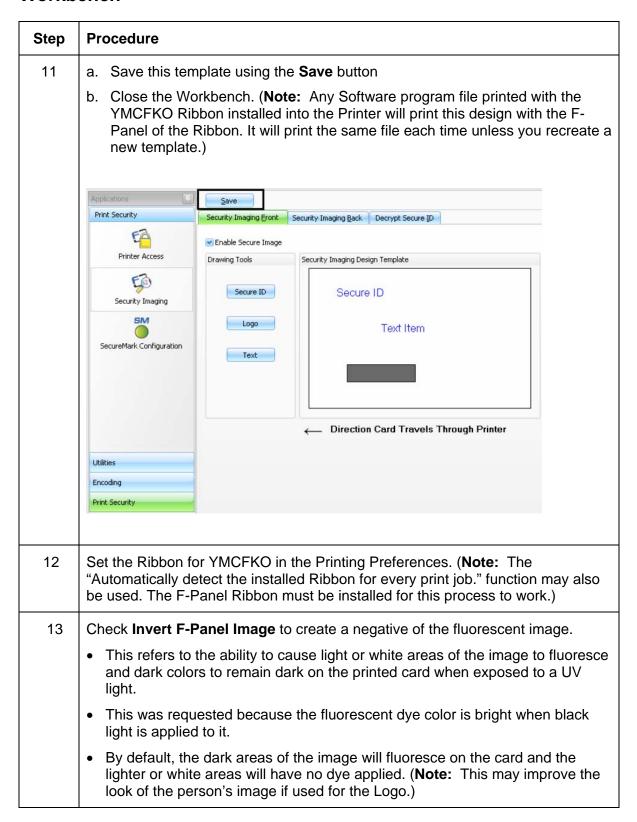

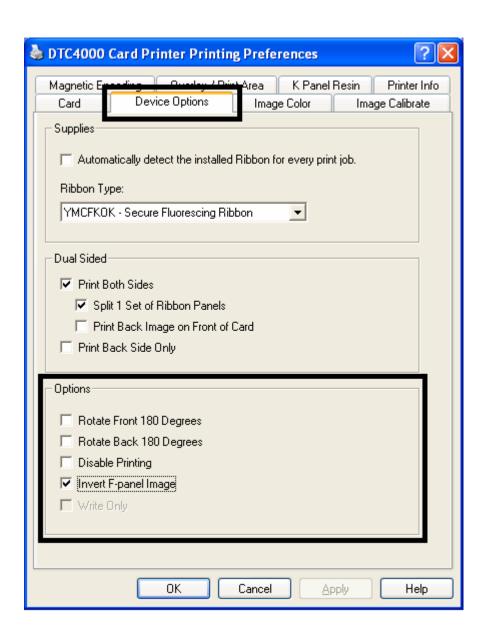

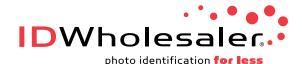

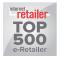

www.IDWholesaler.com (800) 321-4405